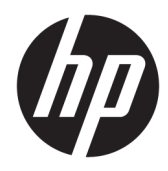

## Hardware-Referenzhandbuch

HP EliteDesk 705 G4 Desktop Mini

© Copyright 2018 HP Development Company, L.P.

HP haftet – ausgenommen für die Verletzung des Lebens, des Körpers, der Gesundheit oder nach dem Produkthaftungsgesetz – nicht für Schäden, die fahrlässig von HP, einem gesetzlichen Vertreter oder einem Erfüllungsgehilfen verursacht wurden. Die Haftung für grobe Fahrlässigkeit und Vorsatz bleibt hiervon unberührt. Inhaltliche Änderungen dieses Dokuments behalten wir uns ohne Ankündigung vor. Die Informationen in dieser Veröffentlichung werden ohne Gewähr für ihre Richtigkeit zur Verfügung gestellt. Insbesondere enthalten diese Informationen keinerlei zugesicherte Eigenschaften. Alle sich aus der Verwendung dieser Informationen ergebenden Risiken trägt der Benutzer. Die Herstellergarantie für HP Produkte wird ausschließlich in der entsprechenden, zum Produkt gehörigen Garantieerklärung beschrieben. Aus dem vorliegenden Dokument sind keine weiter reichenden Garantieansprüche abzuleiten.

Erste Ausgabe: Juni 2018

Dokumentennummer: L17238-041

#### **Produkthinweis**

In diesem Handbuch werden Merkmale und Funktionen beschrieben, welche die meisten Modelle aufweisen. Einige dieser Merkmale und Funktionen sind möglicherweise bei Ihrem Produkt nicht verfügbar. Um auf das neueste Benutzerhandbuch zuzugreifen, gehen Sie zu <http://www.hp.com/support>und folgen Sie den Anweisungen, um Ihr Produkt zu finden. Wählen Sie dann **Benutzerhandbücher** aus.

#### **Bestimmungen zur Verwendung der Software**

Durch das Installieren, Kopieren, Herunterladen oder anderweitiges Verwenden der auf diesem Computer vorinstallierten Softwareprodukte stimmen Sie den Bedingungen des HP Endbenutzer-Lizenzvertrags (EULA) zu. Wenn Sie diese Lizenzbedingungen nicht akzeptieren, müssen Sie das unbenutzte Produkt (Hardware und Software) innerhalb von 14 Tagen zurückgeben und können als einzigen Anspruch die Rückerstattung des Kaufpreises fordern. Die Rückerstattung unterliegt der entsprechenden Rückerstattungsregelung des Verkäufers.

Wenn Sie weitere Informationen benötigen oder eine Rückerstattung des Kaufpreises des Computers fordern möchten, wenden Sie sich an den Verkäufer.

### **Über dieses Handbuch**

Dieses Handbuch bietet grundlegende Informationen für die Aufrüstung des HP EliteDesk Business PC.

- **VORSICHT!** Zeigt eine gefährliche Situation an, die, wenn nicht vermieden, zu Tod oder zu schweren Verletzungen führen **könnte**.
- **ACHTUNG:** Zeigt eine gefährliche Situation an, die, wenn nicht vermieden, zu kleineren oder mäßigen Verletzungen führen **könnte**.
- **WICHTIG:** Enthält Informationen, die als wichtig einzustufen sind, aber nicht auf Gefahren hinweisen (z. B. Nachrichten, die mit Sachschäden zu tun haben). Ein Hinweis macht den Benutzer darauf aufmerksam, dass es zu Datenverlusten oder Beschädigungen an Hardware oder Software kommen kann, wenn ein Verfahren nicht genau wie beschrieben eingehalten wird. Enthält auch wichtige Informationen, die ein Konzept oder die Erledigung einer Aufgabe erläutern.
- **HINWEIS:** Enthält weitere Informationen zum Hervorheben oder Ergänzen wichtiger Punkte des Haupttextes.
- **TIPP:** Bietet hilfreiche Tipps für die Fertigstellung einer Aufgabe.

# **Inhaltsverzeichnis**

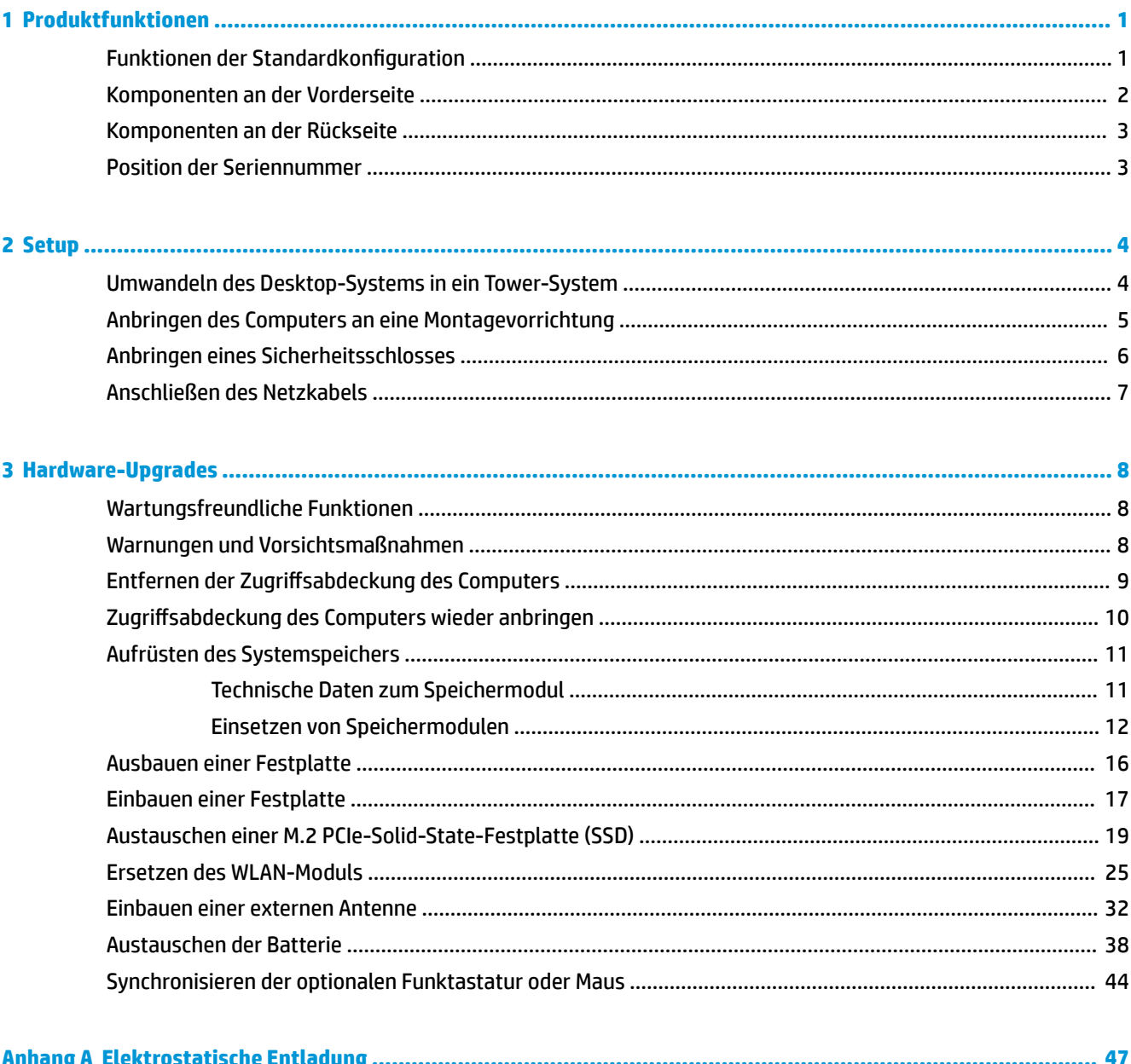

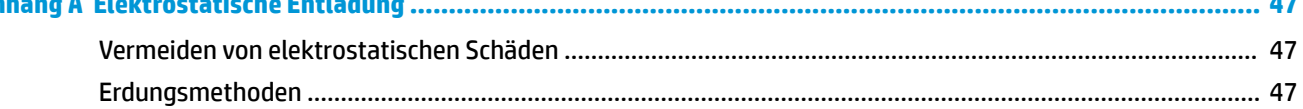

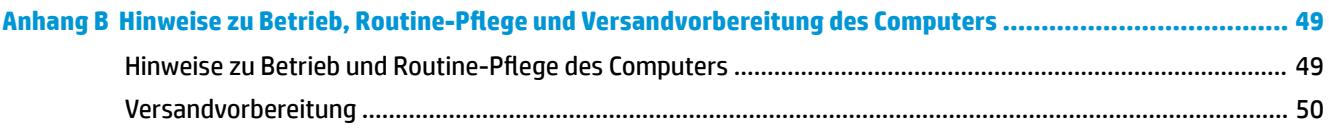

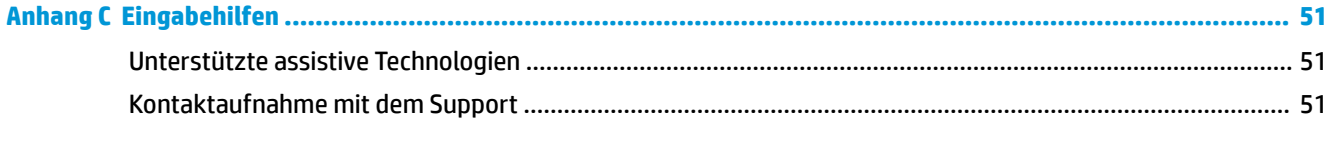

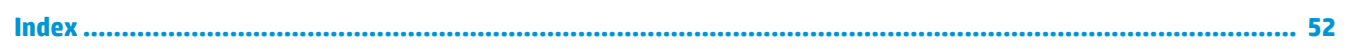

## <span id="page-6-0"></span>**1 Produktfunktionen**

## **Funktionen der Standardkonfiguration**

Die jeweiligen Funktionen können sich je nach Modell unterscheiden. Wenn Sie Unterstützung benötigen oder mehr über die installierte Hard- und Software auf Ihrem Computermodell erfahren möchten, führen Sie das Utility HP Support Assistant aus.

**HINWEIS:** Dieses Computermodell kann in Tower-Ausrichtung oder in Desktop-Ausrichtung benutzt werden. Der Ständer wird separat verkauft.

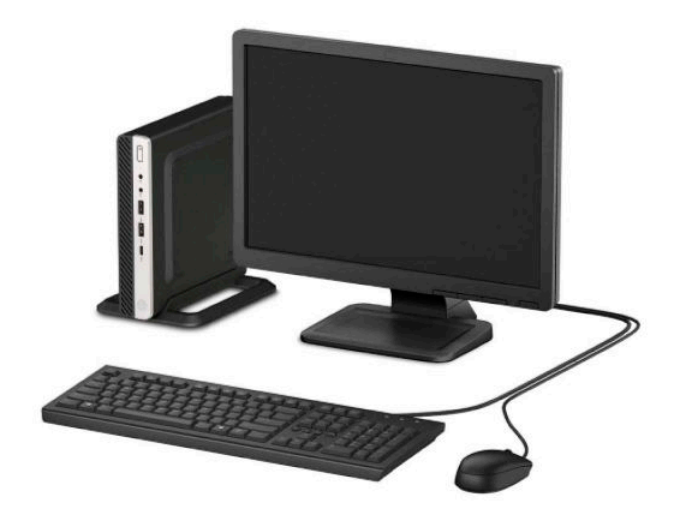

## <span id="page-7-0"></span>**Komponenten an der Vorderseite**

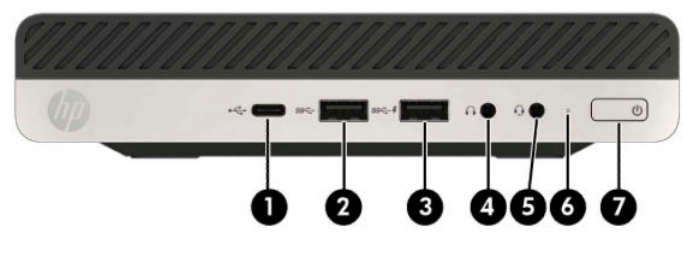

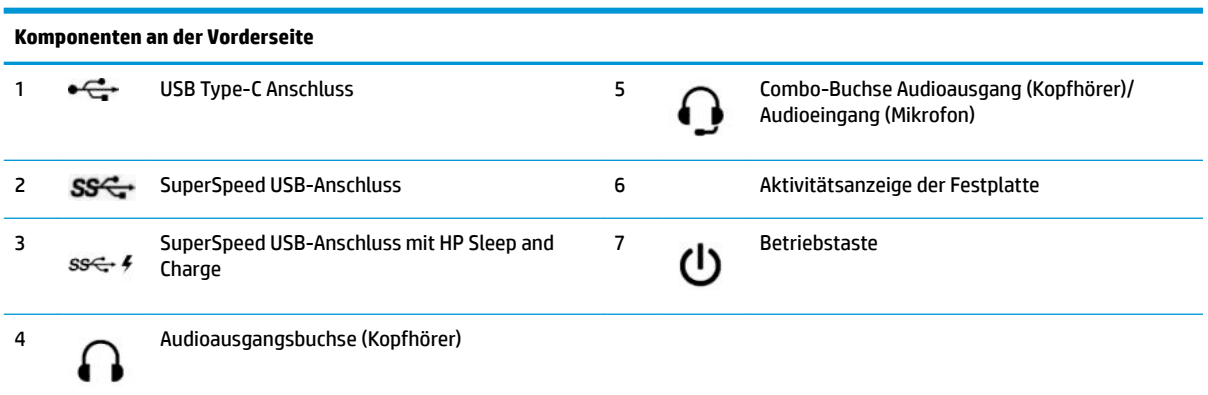

**HINWEIS:** Der SuperSpeed USB-Anschluss mit HP Sleep and Charge liefert Strom für das Laden eines Geräts, z. B. eines Smartphones. Der Ladestrom ist verfügbar, wenn das Netzkabel an das System angeschlossen ist, selbst wenn das System ausgeschaltet ist.

Die Combo-Buchse Audioausgang (Kopfhörer)/Audioeingang (Mikrofon) unterstützt Kopfhörer, Line-Ausgabegeräte, Mikrofone, Line-Eingabegeräte und CTIA-Headsets.

## <span id="page-8-0"></span>**Komponenten an der Rückseite**

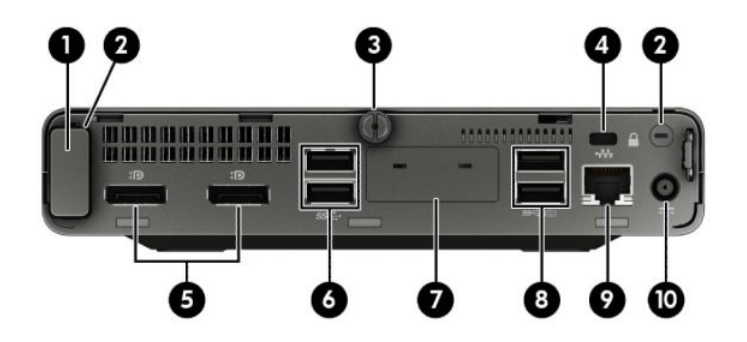

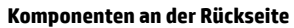

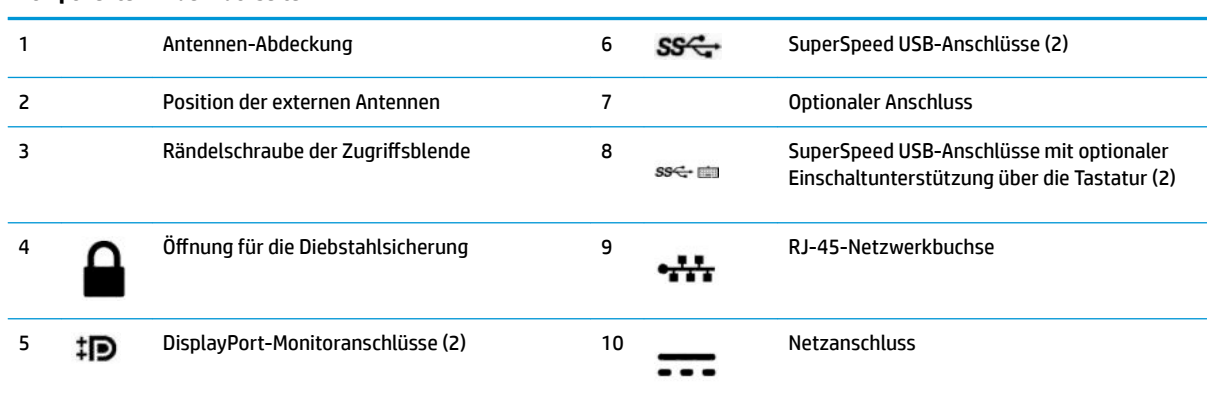

## **Position der Seriennummer**

Jedem Computer wird eine eigene Seriennummer und eine Produkt-ID-Nummer zugewiesen, die sich auf der Außenseite des Computers befinden. Halten Sie diese Nummern bereit, wenn Sie sich mit dem Kundenservice Support in Verbindung setzen.

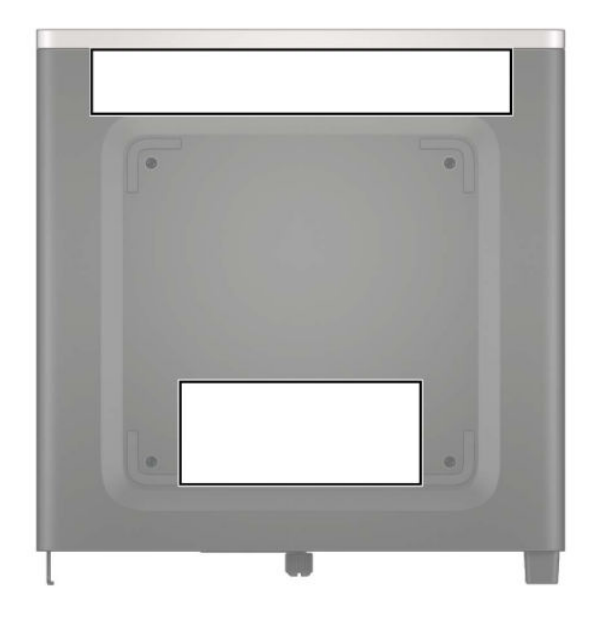

## <span id="page-9-0"></span>**2 Setup**

## **Umwandeln des Desktop-Systems in ein Tower-System**

Der Computer kann mit einem optionalen Tower-Standfuß, der bei HP erhältlich ist, als Tower-System verwendet werden.

- **1.** Entfernen/deaktivieren Sie alle Sicherheitsvorrichtungen, die das Öffnen des Computers verhindern.
- **2.** Entfernen Sie alle Wechselmedien, wie z. B. ein USB-Flash-Laufwerk, aus dem Computer.
- **3.** Schalten Sie den Computer ordnungsgemäß aus, indem Sie das Betriebssystem herunterfahren, und schalten Sie alle externen Geräte aus.
- **4.** Ziehen Sie das Netzkabel aus der Steckdose und trennen Sie alle externen Geräte.
- **WICHTIG:** Unabhängig davon, ob der Computer eingeschaltet ist, ist die Systemplatine immer spannungsgeladen, wenn das System mit einer Strom führenden Netzsteckdose verbunden ist. Um eine Beschädigung interner Komponenten zu verhindern, müssen Sie vor dem Öffnen des Computers das Netzkabel aus der Steckdose ziehen.
- **5.** Orientieren Sie den Computer mit seiner rechten Seite nach oben und setzen Sie den Computer auf den optionalen Ständer.

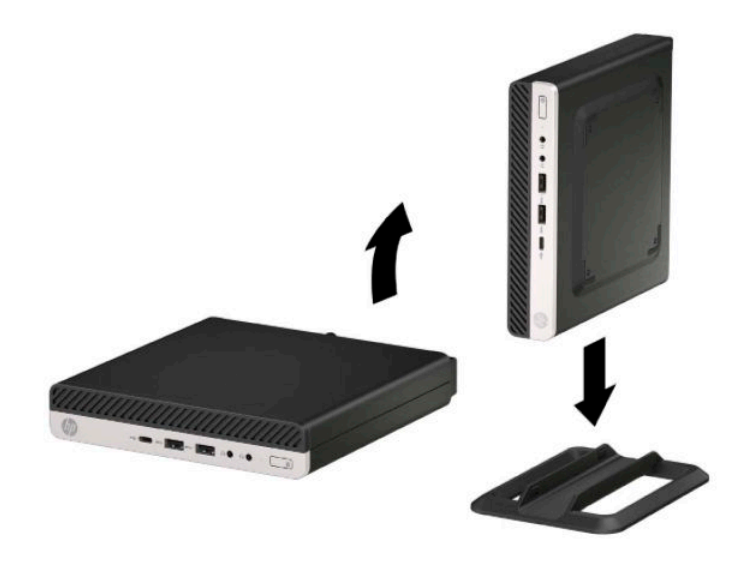

**HINWEIS:** Um den Computer bei der Verwendung als Tower-System zu stabilisieren, empfiehlt HP die Verwendung eines optionalen Tower-Standfußes.

- <span id="page-10-0"></span>**6.** Schließen Sie das Netzkabel und alle externen Geräte erneut an und schalten Sie den Computer ein.
- **For HINWEIS:** Stellen Sie sicher, dass auf allen Seiten des Computers ein Abstand von mindestens 10,2 cm (4 Zoll) frei bleibt.
- **7.** Verriegeln Sie alle Sicherheitsvorrichtungen, die vor dem Bewegen des Computers gelöst wurden.

### **Anbringen des Computers an eine Montagevorrichtung**

Der Computer kann an einer Wand, auf einem Schwenkarm oder an einer anderen Montagevorrichtung befestigt werden.

**HINWEIS:** Dieses Gerät ist dafür konzipiert, mit einer in der UL- oder CSA-Liste aufgeführten Wandhalterung befestigt zu werden.

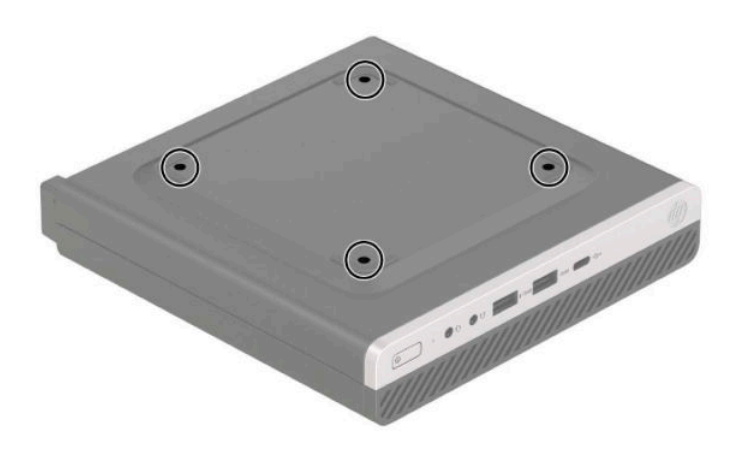

- **1.** Wenn der Computer auf einem Standfuß steht, nehmen Sie den Computer vom Standfuß und legen Sie den Computer hin.
- **2.** Um den Computer an einem Schwenkarm (separat erhältlich) anzubringen, führen Sie vier Schrauben durch die Bohrungen an der Schwenkarmplatte und drehen sie in die Montagebohrungen am Computer.
	- **WICHTIG:** Dieser Computer ist mit Bohrungen versehen, die gemäß VESA-Standard 100 mm auseinander liegen. Um an den Computer eine Drittanbieter-Montagelösung anzubringen, verwenden Sie die Schrauben, die im Lieferumfang der Lösung enthalten sind. Überprüfen Sie unbedingt, ob die Montagelösung des Herstellers konform mit dem VESA-Standard und für das Gewicht des Computers ausgelegt ist. Um eine optimale Leistung zu erzielen, sollten Sie die mit dem Computer gelieferten Netzkabel und anderen Kabel verwenden.

Um den Computer an andere Montagevorrichtungen anzubringen, befolgen Sie die mit der Montagevorrichtung gelieferten Anweisungen, um zu gewährleisten, dass der Computer sicher befestigt wird.

## <span id="page-11-0"></span>**Anbringen eines Sicherheitsschlosses**

Sie können ein Sicherheitskabelschloss an der Rückseite des Computers anbringen. Verwenden Sie den mitgelieferten Schlüssel, um das Schloss zu befestigen und zu entfernen.

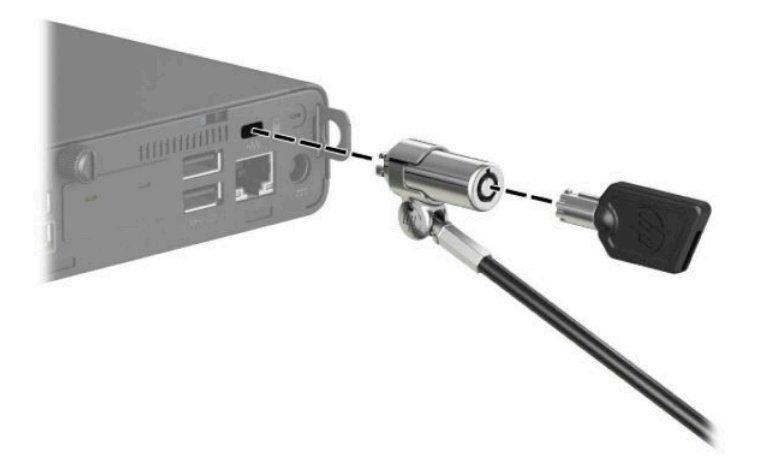

Um ein Vorhängeschloss anzubringen, schieben Sie die Öse für das Vorhängeschloss aus der Rückseite des Computers heraus und bringen Sie das Vorhängeschloss in der Öse an.

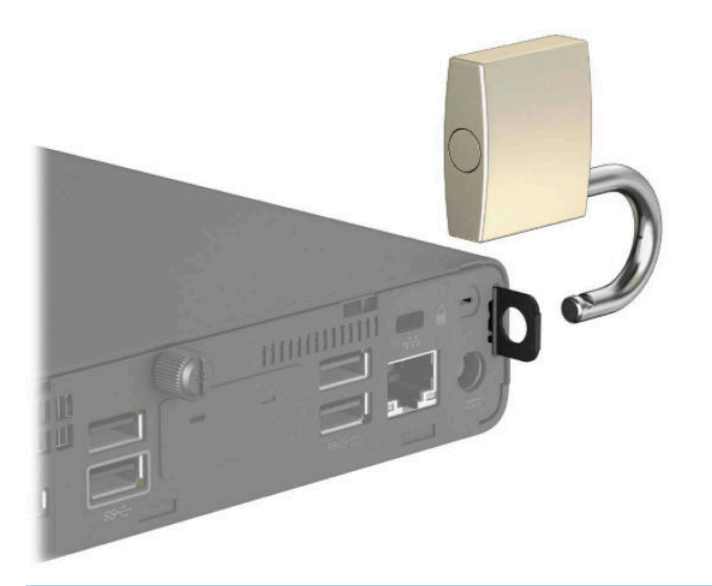

**HINWEIS:** Die Diebstahlsicherung soll der Abschreckung dienen, kann eine missbräuchliche Verwendung oder einen Diebstahl des Computers jedoch nicht in jedem Fall verhindern.

## <span id="page-12-0"></span>**Anschließen des Netzkabels**

Schließen Sie ein Ende des Netzkabels an das Netzteil (1) und das andere Ende an eine geerdete Netzsteckdose (2) an. Stecken Sie dann das runde Ende des Netzteils in den Netzanschluss am Computer (3).

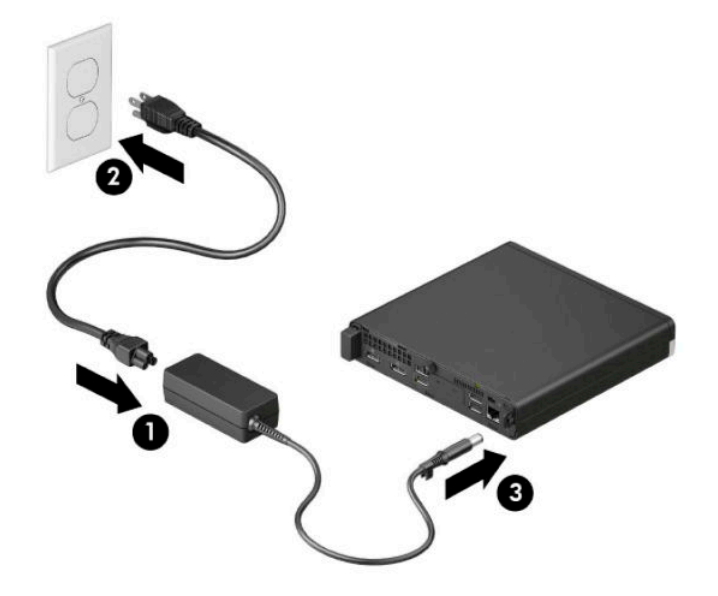

## <span id="page-13-0"></span>**3 Hardware-Upgrades**

## **Wartungsfreundliche Funktionen**

Der Computer ist mit Funktionen ausgestattet, die seine Aufrüstung und Wartung erleichtern. Für einige der in diesem Kapitel beschriebenen Vorgänge ist ein Torx-Schraubendreher T15 oder ein Schlitzschraubendreher erforderlich.

### **Warnungen und Vorsichtsmaßnahmen**

Bevor Sie Upgrades durchführen, lesen Sie alle zutreffenden Anleitungen, Vorsichtsmaßnahmen und Warnhinweise in diesem Handbuch sorgfältig durch.

<u>A vorsicht!</u> So verringern Sie das Risiko von Verletzungen durch Stromschlag, heiße Oberflächen oder Feuer:

Ziehen Sie das Netzkabel aus der Netzsteckdose, damit die internen Systemkomponenten abkühlen können, bevor Sie sie berühren.

Stecken Sie keine Telekommunikations- oder Telefonanschlüsse in die Netzwerk-Controller (NIC)-Steckdosen.

Deaktivieren Sie auf keinen Fall den Erdungsleiter des Netzkabels. Der Erdungsleiter erfüllt eine wichtige Sicherheitsfunktion.

Schließen Sie das Netzkabel an eine geerdete Netzsteckdose an, die jederzeit leicht zugänglich ist.

Lesen Sie das *Handbuch für sicheres und angenehmes Arbeiten*, um das Risiko schwerer Verletzungen zu reduzieren. Das *Handbuch für sicheres und angenehmes Arbeiten* enthält auch wichtige Informationen zur elektrischen und mechanischen Sicherheit. Das *Handbuch für sicheres und angenehmes Arbeiten* ist im Internet verfügbar unter [http://www.hp.com/ergo.](http://www.hp.com/ergo)

**VORSICHT!** Gerät enthält unter Spannung stehende und bewegliche Teile.

Vor Entfernen des Gehäuses Gerät von der Stromquelle trennen.

Gehäuse vor dem Anlegen von Spannung wieder anbringen und befestigen.

**WICHTIG:** Statische Elektrizität kann die elektrischen Komponenten des Computers oder der optionalen Geräte beschädigen. Bevor Sie mit der Arbeit an den Komponenten beginnen, sollten Sie daher einen geerdeten Metallgegenstand berühren, um sich elektrostatisch zu entladen. Weitere Informationen hierzu finden Sie in ["Elektrostatische Entladung" auf Seite 47.](#page-52-0)

Es liegt immer Spannung auf der Systemplatine, wenn der Computer mit einer Strom führenden Steckdose verbunden ist. Um eine Beschädigung interner Komponenten zu verhindern, müssen Sie vor dem Öffnen des Computers das Netzkabel aus der Steckdose ziehen.

<span id="page-14-0"></span>**HINWEIS:** Möglicherweise unterscheidet sich Ihr Computermodell optisch leicht von den Abbildungen in diesem Kapitel.

### **Entfernen der Zugriffsabdeckung des Computers**

Um auf interne Komponenten zugreifen zu können, müssen Sie die Zugriffsblende entfernen.

- 1. Entfernen/Deaktivieren Sie alle Sicherheitsvorrichtungen, die das Öffnen des Computers verhindern.
- **2.** Entfernen Sie alle Wechselmedien, wie z. B. ein USB-Flash-Laufwerk, aus dem Computer.
- **3.** Schalten Sie den Computer ordnungsgemäß aus, indem Sie das Betriebssystem herunterfahren, und schalten Sie alle externen Geräte aus.
- **4.** Ziehen Sie das Netzkabel aus der Steckdose und trennen Sie alle externen Geräte.
- **WICHTIG:** Unabhängig davon, ob der Computer eingeschaltet ist, ist die Systemplatine immer spannungsgeladen, wenn das System mit einer Strom führenden Netzsteckdose verbunden ist. Um eine Beschädigung interner Komponenten zu verhindern, müssen Sie vor dem Öffnen des Computers das Netzkabel aus der Steckdose ziehen.
- **5.** Wenn der Computer auf einem Standfuß steht, nehmen Sie den Computer vom Standfuß und legen Sie den Computer hin.
- **6.** Entfernen Sie die Rändelschraube an der Rückseite des Computers (1). Schieben Sie dann die Zugriffsblende nach vorne (2) und nehmen Sie sie vom Computer ab (3).
- **HINWEIS:** Gegebenenfalls kann ein Torx-Schraubendreher T15 oder ein Schlitzschraubendreher verwendet werden, um die Rändelschraube zu lösen.

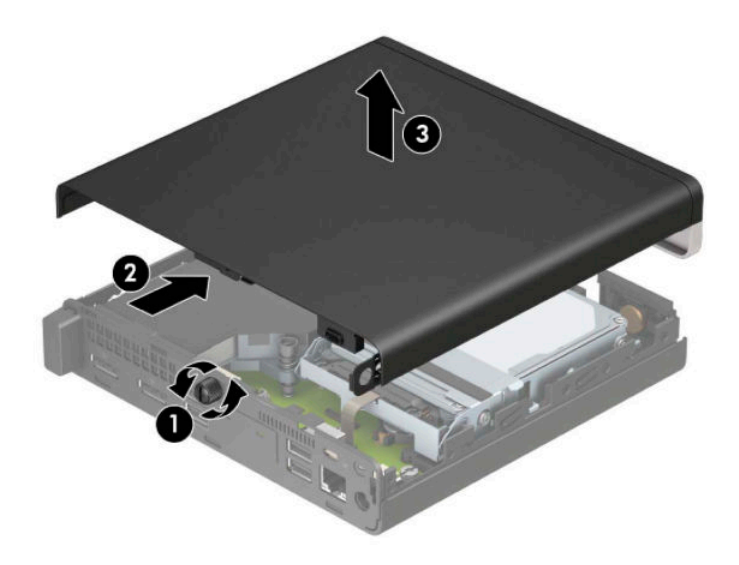

**HINWEIS:** Möglicherweise unterscheidet sich Ihr Computermodell optisch leicht von der Abbildung in diesem Abschnitt. Einige Modelle haben Entlüftungsöffnungen an der Zugriffsblende.

## <span id="page-15-0"></span>**Zugriffsabdeckung des Computers wieder anbringen**

Legen Sie die Zugriffsblende auf den Computer (1) und schieben Sie sie zurück (2). Ziehen Sie dann die Rändelschraube fest (3), um die Blende zu fixieren.

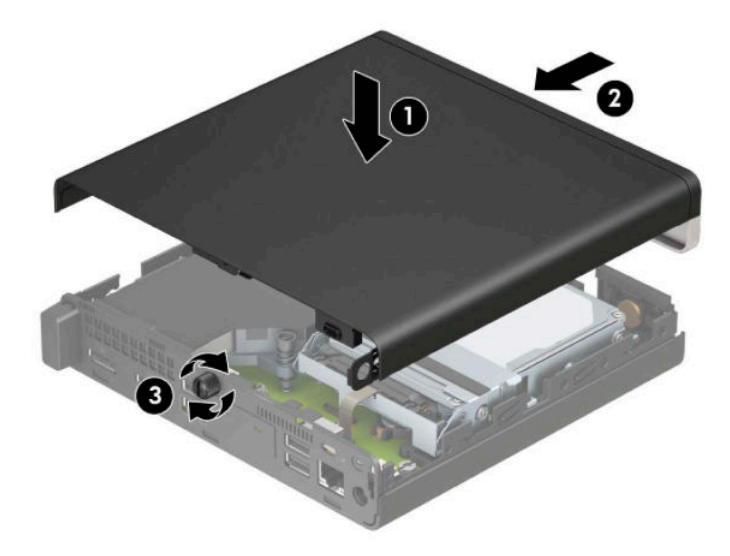

**HINWEIS:** Möglicherweise unterscheidet sich Ihr Computermodell optisch leicht von der Abbildung in diesem Abschnitt. Einige Modelle haben Entlüftungsöffnungen an der Zugriffsblende.

## <span id="page-16-0"></span>**Aufrüsten des Systemspeichers**

Der Computer ist mit mindestens einem Small Outline Dual Inline Memory Module (SODIMM) ausgestattet. Für maximale Speicherunterstützung können Sie die Systemplatine mit bis zu 32 GB Speicher konfigurieren.

### **Technische Daten zum Speichermodul**

Damit das System ordnungsgemäß funktioniert, muss das Speichermodul folgenden technischen Daten genügen:

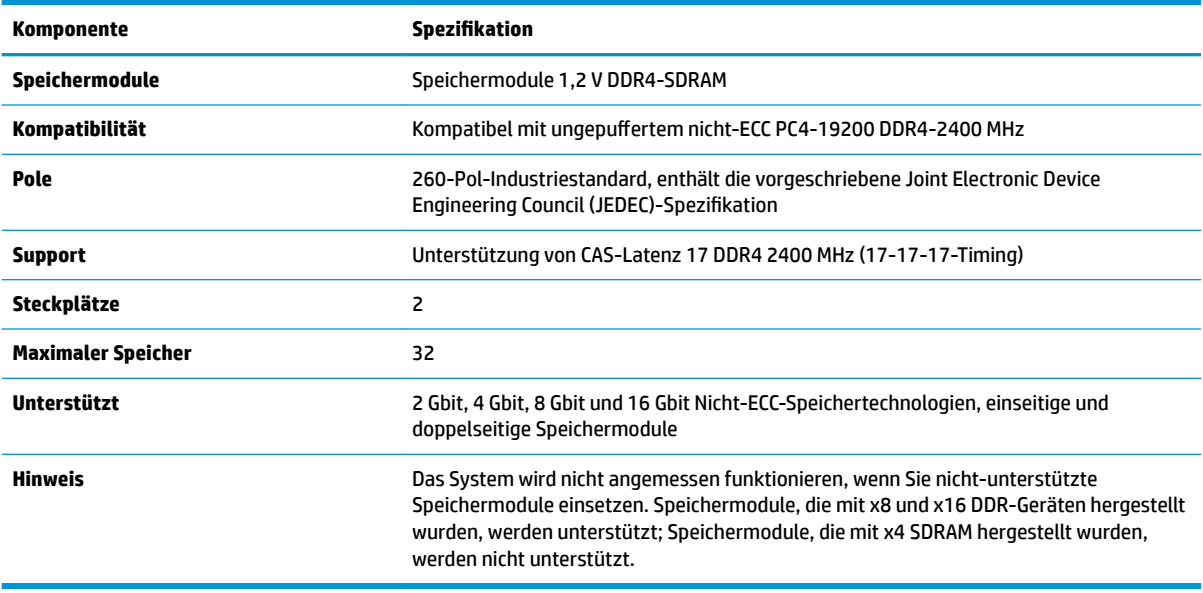

HP bietet Upgrade-Speicher für diesen Computer und rät dem Kunden ihn zu kaufen, um Kompatibilitätsprobleme mit nicht-unterstütztem Speicher von Drittherstellern zu vermeiden.

### <span id="page-17-0"></span>**Einsetzen von Speichermodulen**

Auf der Systemplatine befinden sich zwei Speichersteckplätze, mit einem Steckplatz pro Kanal. Die Steckplätze sind mit DIMM1 und DIMM3 gekennzeichnet. Der Steckplatz DIMM1 ist Speicherkanal B zugeordnet. Der Steckplatz DIMM3 ist Speicherkanal A zugeordnet.

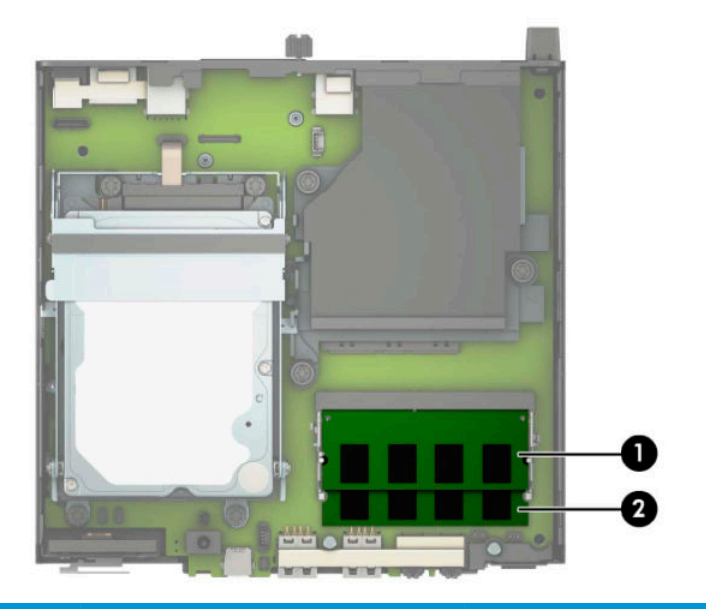

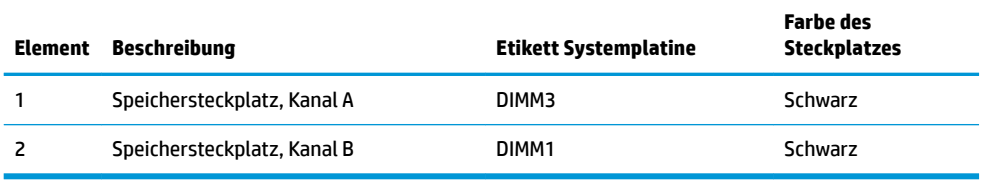

Je nach Installation der Speichermodule arbeitet das System automatisch im Einkanalmodus, Zweikanalmodus oder im Flex-Modus.

- Das System arbeitet im Einkanalmodus, wenn die Speichersteckplätze nur eines Kanals bestückt sind.
- Das System arbeitet im leistungsstärkeren Zweikanalmodus, wenn die Speicherkapazität des Speichermoduls in Kanal A der Speicherkapazität des Speichermoduls in Kanal B entspricht.
- Das System arbeitet im Flex-Modus, wenn die Speicherkapazität des Speichermoduls in Kanal A nicht mit der Speicherkapazität des Speichermoduls in Kanal B identisch ist. Im Flex-Modus beschreibt der Kanal, der mit der geringsten Speicherkapazität bestückt ist, die Gesamtspeicherkapazität, die dem Zweikanalmodus zugewiesen ist; die übrige Speicherkapazität steht für den Einzelkanal zur Verfügung. Wenn ein Kanal über mehr Speicher verfügen soll als der andere, muss die höhere Kapazität Kanal A zugewiesen werden.
- In jedem Modus wird die maximale Betriebsgeschwindigkeit durch das langsamste Speichermodul im System bestimmt.

**WICHTIG:** Sie müssen das Netzkabel trennen und ca. 30 Sekunden warten, bis der Stromkreislauf unterbrochen ist, bevor Sie Speichermodule hinzufügen oder entfernen. Unabhängig vom Betriebsmodus liegt immer Spannung an den Speichermodulen an, wenn der Computer mit einer Strom führenden Steckdose verbunden ist. Wenn Sie Speichermodule hinzufügen oder entfernen, während Spannung anliegt, kann dies zu irreparablen Schäden an den Speichermodulen bzw. der Systemplatine führen.

Die Kontakte der Speichersteckplätze sind aus vergoldetem Metall. Beim Aufrüsten des Speichers ist es wichtig, Speichermodule zu verwenden, deren Kontakte aus Gold sind, um Korrosion und Oxidierung durch inkompatible Metalle zu vermeiden.

Statische Elektrizität kann die elektronischen Komponenten des Computers oder der optionalen Karten beschädigen. Bevor Sie mit der Arbeit an den Komponenten beginnen, sollten Sie daher einen geerdeten Metallgegenstand berühren, um sich elektrostatisch zu entladen. Weitere Informationen finden Sie in ["Elektrostatische Entladung" auf Seite 47](#page-52-0).

Achten Sie darauf, die Kontakte des Speichermoduls nicht zu berühren. Das Modul kann sonst beschädigt werden.

- **1.** Entfernen/deaktivieren Sie alle Sicherheitsvorrichtungen, die das Öffnen des Computers verhindern.
- **2.** Entfernen Sie alle Wechselmedien, wie z. B. ein USB-Flash-Laufwerk, aus dem Computer.
- **3.** Schalten Sie den Computer ordnungsgemäß aus, indem Sie das Betriebssystem herunterfahren, und schalten Sie alle externen Geräte aus.
- **4.** Ziehen Sie das Netzkabel aus der Steckdose und trennen Sie alle externen Geräte.
- **5.** Wenn der Computer auf einem Standfuß steht, nehmen Sie den Computer vom Standfuß und legen Sie den Computer hin.
- **6.** Entfernen Sie die Zugriffsblende des Computers.

Anleitungen hierzu finden Sie unter Entfernen der Zugriffsabdeckung des Computers auf Seite 9.

**7.** Klappen Sie den Lüfter hoch, indem Sie die vordere Lasche verwenden, und lassen Sie ihn in dieser Position.

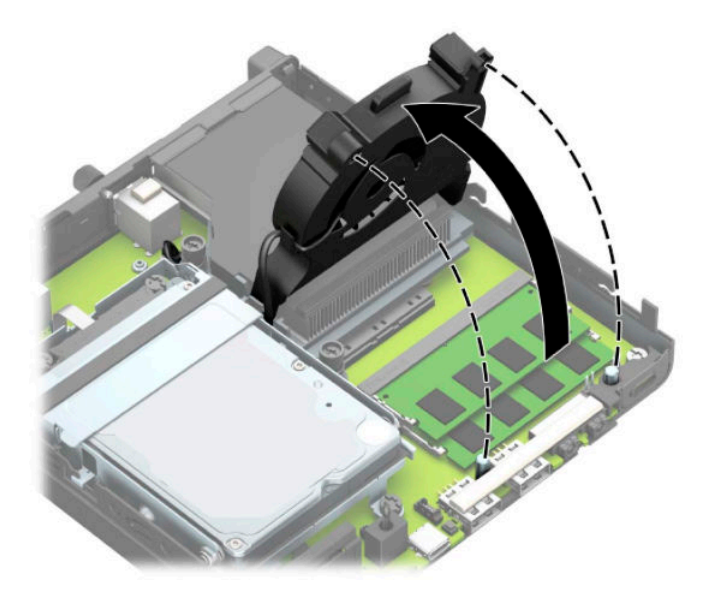

**8.** Lokalisieren Sie die Steckplätze für die Speichermodule (1) und (2) auf der Systemplatine.

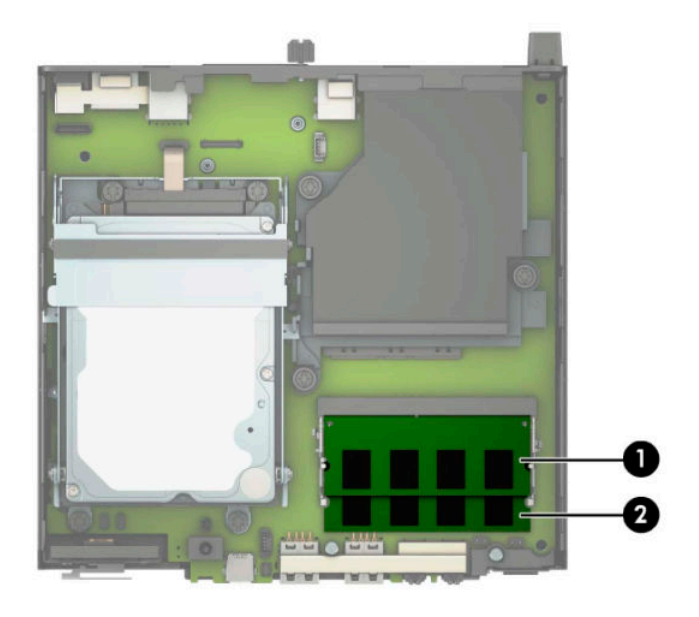

**9.** Um ein Speichermodul zu entfernen, drücken Sie die zwei Verriegelungen an jeder Seite des Speichermoduls (1) nach außen und ziehen Sie dann das Speichermodul (2) aus dem Steckplatz.

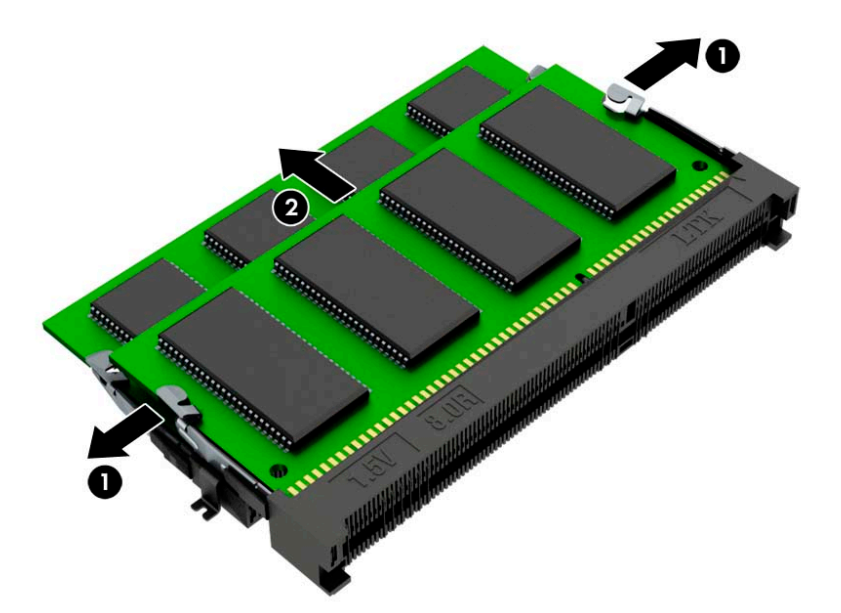

**10.** Um ein Speichermodul zu installieren, richten Sie die Einkerbung des neuen Speichermoduls am Steg des Speichersteckplatzes aus (1). Schieben Sie das Speichermodul in einem Winkel von ca. 30° in den Steckplatz (2), dann drücken Sie das Speichermodul nach unten (3), sodass die Verriegelungen einrasten.

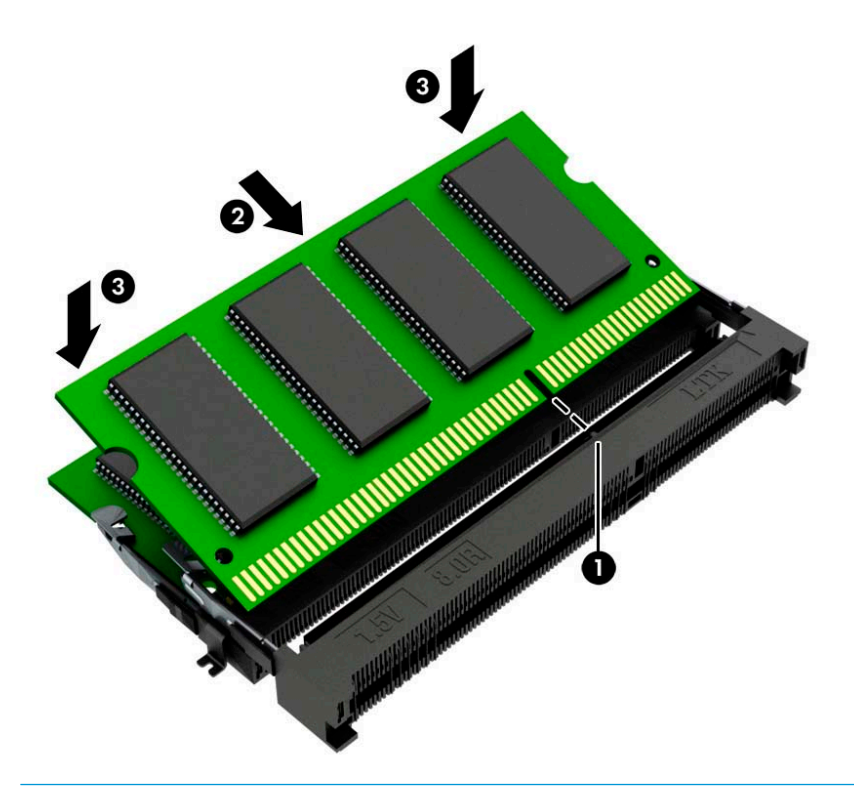

- **ET HINWEIS:** Die Speichermodule können nur auf eine Art eingesetzt werden. Achten Sie darauf, die Einkerbung des Moduls am Steg des Speichersteckplatzes auszurichten.
- **11.** Klappen Sie den Lüfter nach unten.

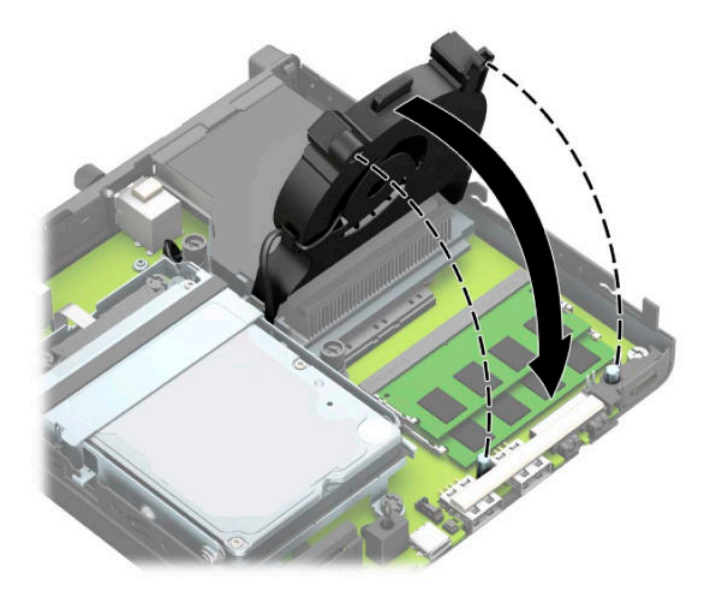

<span id="page-21-0"></span>12. Setzen Sie die Zugriffsblende wieder auf.

Anleitungen hierzu finden Sie unter Zugriffsabdeckung des Computers wieder anbringen auf Seite 10.

- **13.** Wenn der Computer auf einem Standfuß platziert war, stellen Sie ihn wieder darauf.
- **14.** Schließen Sie das Netzkabel und alle externen Geräte erneut an und schalten Sie den Computer ein.
- **15.** Aktivieren Sie die Sicherheitsvorrichtungen, die beim Entfernen der Computerabdeckung oder der Zugriffsblende deaktiviert wurden.

Das neue Speichermodul wird beim nächsten Systemstart vom Computer automatisch erkannt.

### **Ausbauen einer Festplatte**

**EY** HINWEIS: Bevor Sie die alte Festplatte ausbauen, sollten Sie unbedingt die darauf gespeicherten Daten sichern, damit Sie sie auf die neue Festplatte übertragen können.

Bei Modellen mit einem Grafikprozessor ist keine Festplatte enthalten.

- **1.** Entfernen/Deaktivieren Sie alle Sicherheitsvorrichtungen, die das Öffnen des Computers verhindern.
- **2.** Entfernen Sie alle Wechselmedien, wie z. B. ein USB-Flash-Laufwerk, aus dem Computer.
- **3.** Schalten Sie den Computer ordnungsgemäß aus, indem Sie das Betriebssystem herunterfahren, und schalten Sie alle externen Geräte aus.
- **4.** Ziehen Sie das Netzkabel aus der Steckdose und trennen Sie alle externen Geräte.
- **WICHTIG:** Unabhängig davon, ob der Computer eingeschaltet ist, ist die Systemplatine immer spannungsgeladen, wenn das System mit einer Strom führenden Netzsteckdose verbunden ist. Um eine Beschädigung interner Komponenten zu verhindern, müssen Sie vor dem Öffnen des Computers das Netzkabel aus der Steckdose ziehen.
- **5.** Wenn der Computer auf einem Standfuß steht, nehmen Sie ihn herunter.
- **6.** Entfernen Sie die Zugriffsblende des Computers.

Anleitungen hierzu finden Sie unter Entfernen der Zugriffsabdeckung des Computers auf Seite 9.

<span id="page-22-0"></span>**7.** Um die Festplatte zu entfernen, schieben Sie die Festplattenverriegelung nach oben (1), um die Festplatte aus dem Festplattengehäuse zu lösen. Schieben Sie dann die Festplatte bis zum Anschlag in Richtung Gehäuserückseite zurück und heben Sie anschließend die Festplatte an und aus dem Festplattengehäuse heraus (2).

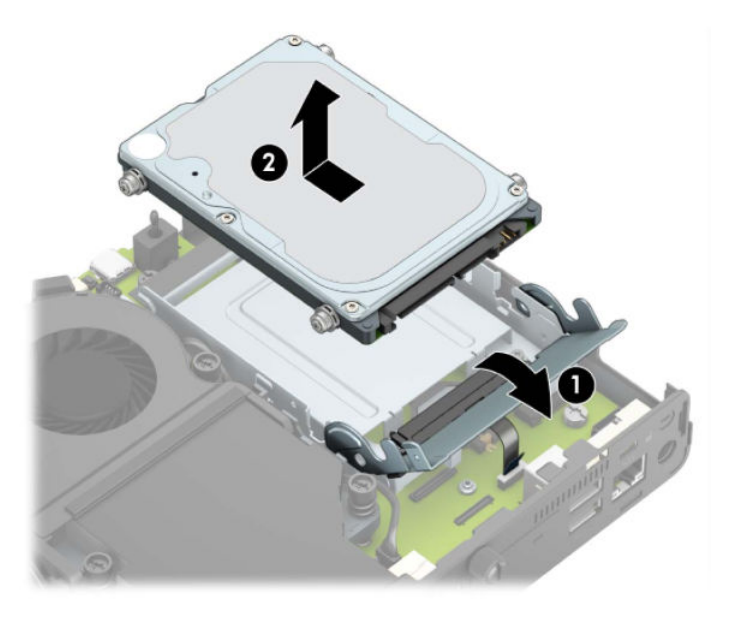

## **Einbauen einer Festplatte**

**HINWEIS:** Siehe [Ausbauen einer Festplatte auf Seite 16](#page-21-0) für Anleitungen zum Entfernen einer Festplatte.

- **1.** Wenn Sie eine Festplatte austauschen, müssen Sie die vier Befestigungsschrauben der alten Festplatte entfernen und an der neuen Festplatte anbringen.
	- **FFRINGER:** Befestigungsschrauben können von HP erworben werden.

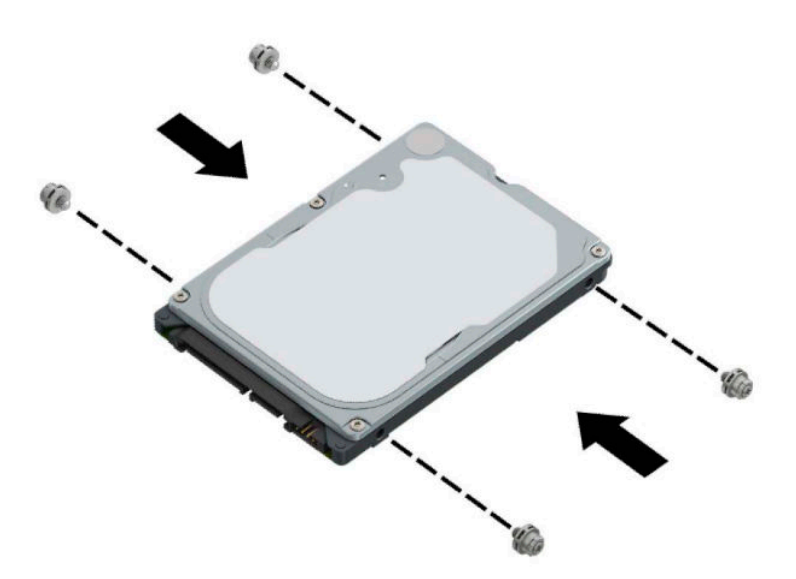

**2.** Wenn Sie eine Festplatte einbauen anstatt eine Festplatte auszutauschen, müssen Sie das Festplattengehäuse einbauen. Legen Sie das Festplattengehäuse in das Gehäuse und schieben Sie es nach vorne (1). Ziehen Sie die beiden Schrauben fest (2), die das Festplattengehäuse im Gehäuse befestigen, und schließen Sie dann das Festplattenkabel (3) an der Systemplatine an. Sichern Sie das Kabel durch Anbringen der Festplattenkabel-Klammer (4) am Anschluss der Systemplatine.

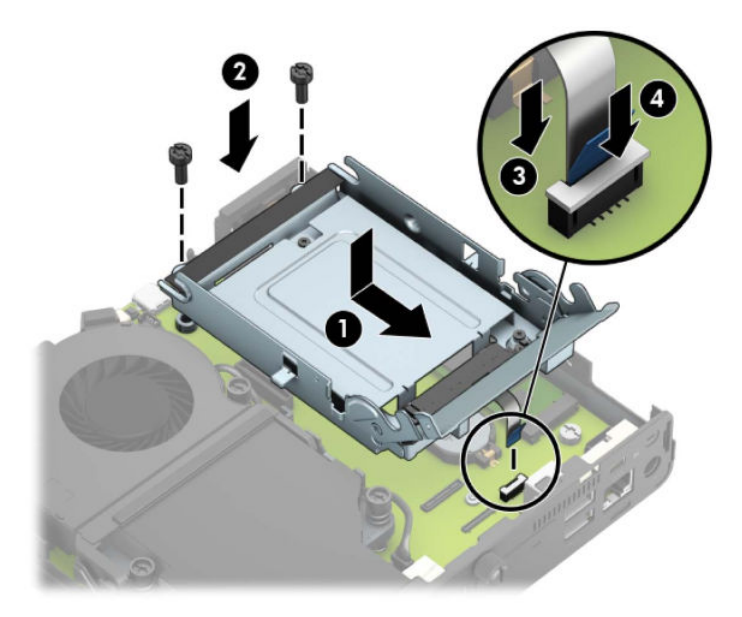

**3.** Richten Sie die Befestigungsschrauben der Festplatte an den Steckplätzen am Festplattengehäuse aus, drücken Sie die Festplatte nach unten in das Festplattengehäuse und schieben Sie sie vorwärts (1). Ziehen Sie dann die Festplattenverriegelung nach unten (2), um die Festplatte zu fixieren.

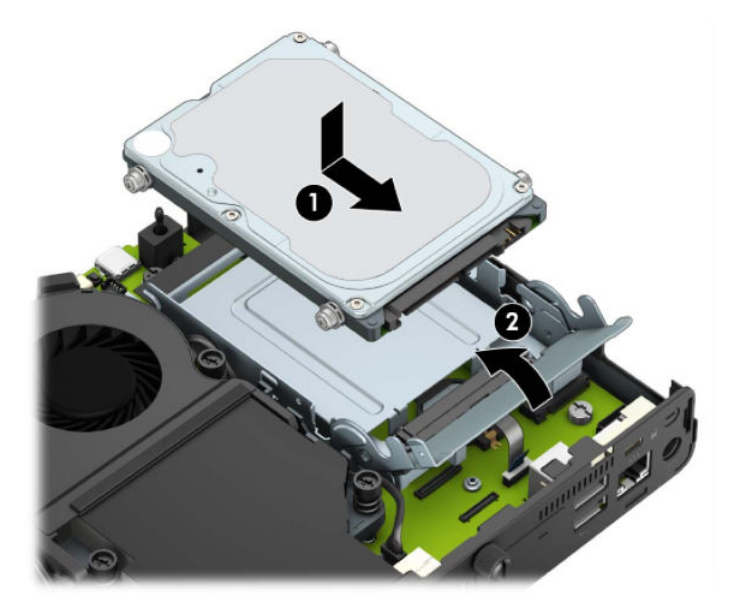

4. Setzen Sie die Zugriffsblende wieder auf.

Anleitungen hierzu finden Sie unter Zugriffsabdeckung des Computers wieder anbringen auf Seite 10.

**5.** Wenn der Computer auf einem Standfuß platziert war, stellen Sie ihn wieder darauf.

- <span id="page-24-0"></span>**6.** Verbinden Sie erneut die externen Geräte mit dem Computer, stecken Sie das Netzkabel in die Steckdose und schalten Sie den Computer ein.
- 7. Verriegeln Sie die Sicherheitsvorrichtungen, die beim Entfernen der Zugriffsblende gelöst wurden.

## **Austauschen einer M.2 PCIe-Solid-State-Festplatte (SSD)**

- **1.** Entfernen/deaktivieren Sie alle Sicherheitsvorrichtungen, die das Öffnen des Computers verhindern.
- **2.** Entfernen Sie alle Wechselmedien, wie z. B. ein USB-Flash-Laufwerk, aus dem Computer.
- **3.** Schalten Sie den Computer ordnungsgemäß aus, indem Sie das Betriebssystem herunterfahren, und schalten Sie alle externen Geräte aus.
- **4.** Ziehen Sie das Netzkabel aus der Steckdose und trennen Sie alle externen Geräte.
- **WICHTIG:** Unabhängig davon, ob der Computer eingeschaltet ist, ist die Systemplatine immer spannungsgeladen, wenn das System mit einer Strom führenden Netzsteckdose verbunden ist. Um eine Beschädigung interner Komponenten zu verhindern, müssen Sie vor dem Öffnen des Computers das Netzkabel aus der Steckdose ziehen.
- **5.** Wenn der Computer auf einem Standfuß steht, nehmen Sie den Computer vom Standfuß und legen Sie den Computer hin.
- **6.** Entfernen Sie die Zugriffsblende des Computers.

Anleitungen hierzu finden Sie unter Entfernen der Zugriffsabdeckung des Computers auf Seite 9.

**7.** Um auf die M.2 SSD zuzugreifen, müssen Sie je nach Modell das Festplattengehäuse oder den Grafikprozessor entfernen.

Für Modelle mit Festplatte:

**a.** Schieben Sie die Festplattenverriegelung nach oben (1), um die Festplatte aus dem Festplattengehäuse zu lösen. Schieben Sie dann die Festplatte bis zum Anschlag in Richtung Gehäuserückseite zurück und heben Sie anschließend die Festplatte an und aus dem Festplattengehäuse heraus (2).

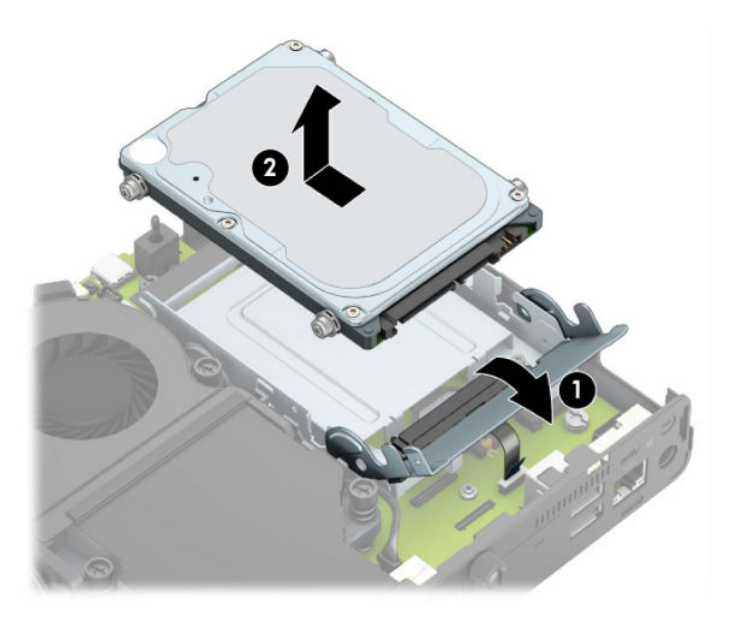

**b.** Entfernen Sie die Festplattenkabel-Klammer vom Festplattenanschluss der Systemplatine (1). Trennen Sie das Festplattenkabel (2) von der Systemplatine, indem Sie an der Lasche am Kabel ziehen, und entfernen Sie dann die zwei Schrauben (3), die das Festplattengehäuse im Gehäuse befestigen. Schieben Sie das Festplattengehäuse zurück und heben Sie es dann aus dem Gehäuse heraus (4).

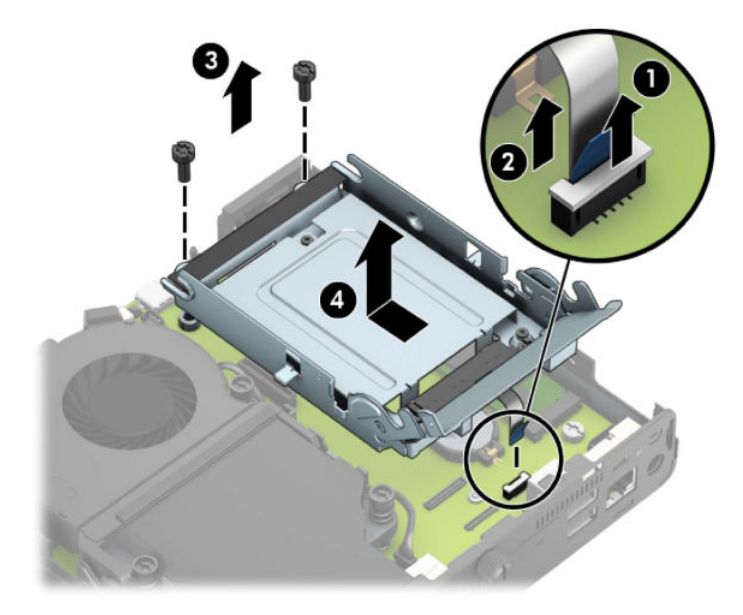

Für Modelle mit Grafikprozessor:

**a.** Trennen Sie das Lüfterkabel (1) von der Systemplatine. Lösen Sie die vier Schrauben (2) auf der Lüftereinheit und heben Sie die Lüftereinheit (3) aus dem Gehäuse heraus.

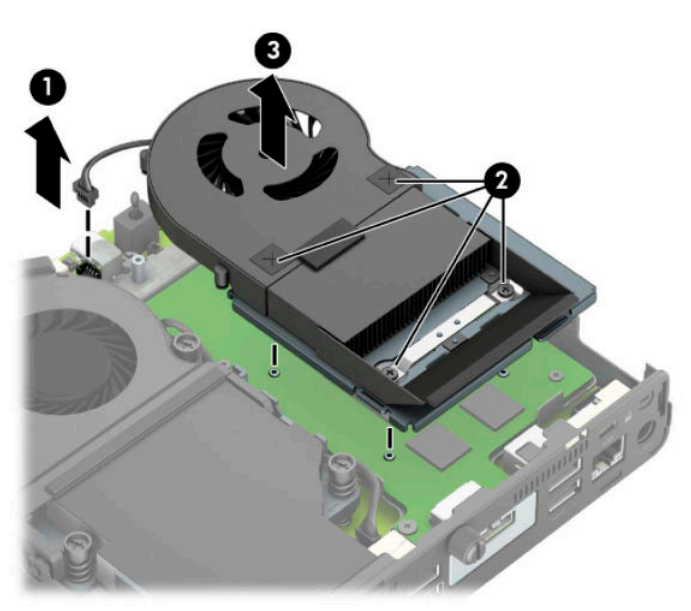

**b.** Entfernen Sie die drei Schrauben (1), die den Grafikprozessor am Gehäuse befestigen, und heben Sie dann den Grafikprozessor (2) aus dem Gehäuse heraus.

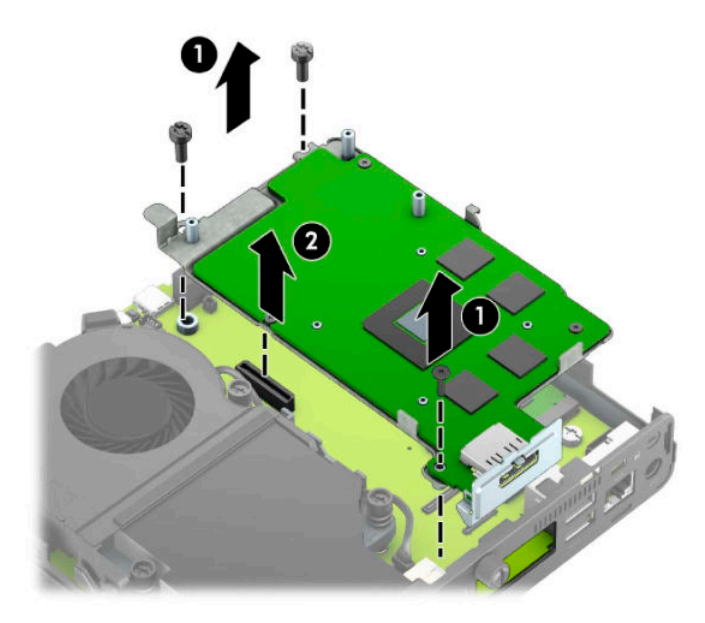

**8.** Lokalisieren Sie die M.2 SSD auf der Systemplatine.

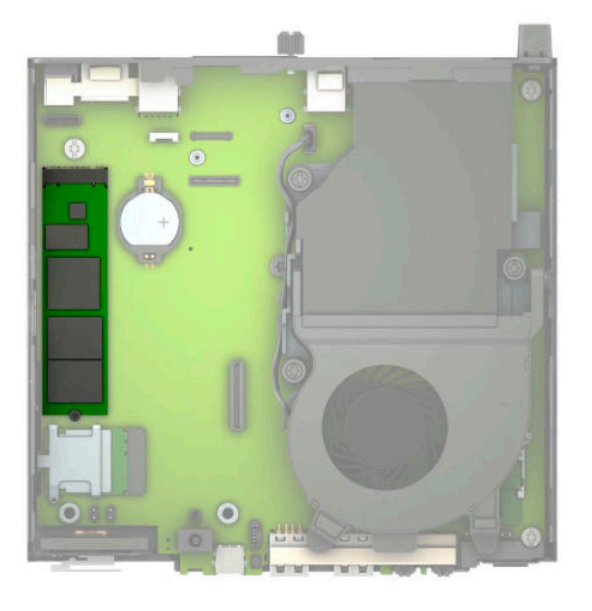

**9.** Entfernen Sie die Schraube (1), die die SSD an der Systemplatine befestigt, und ziehen Sie dann die SSD aus dem Steckplatz (2) auf der Systemplatine.

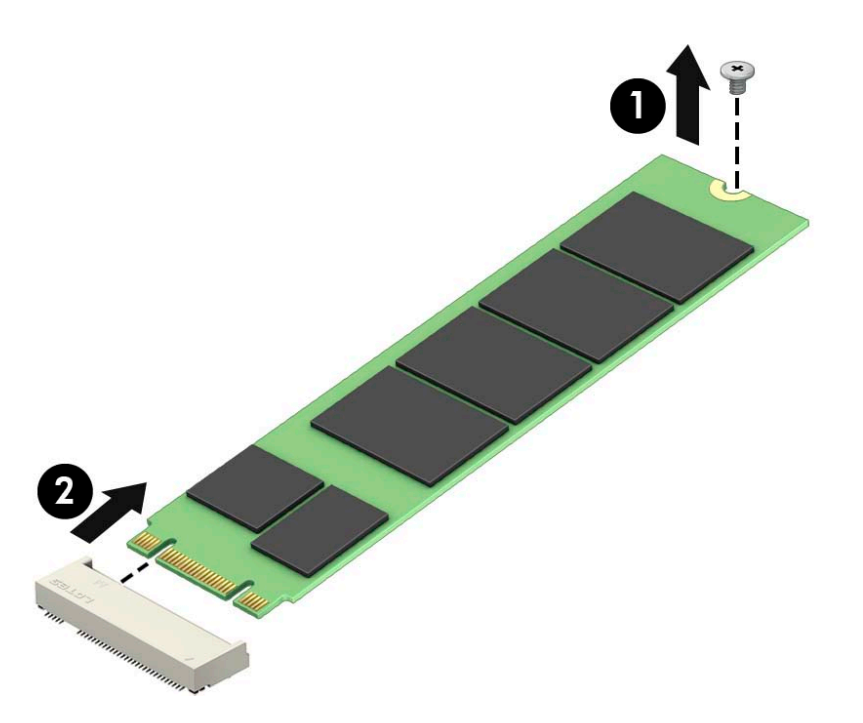

**10.** Schieben Sie das Anschlussende der SSD in den Steckplatz (1) auf der Systemplatine und befestigen Sie dann die SSD mit der Schraube (2).

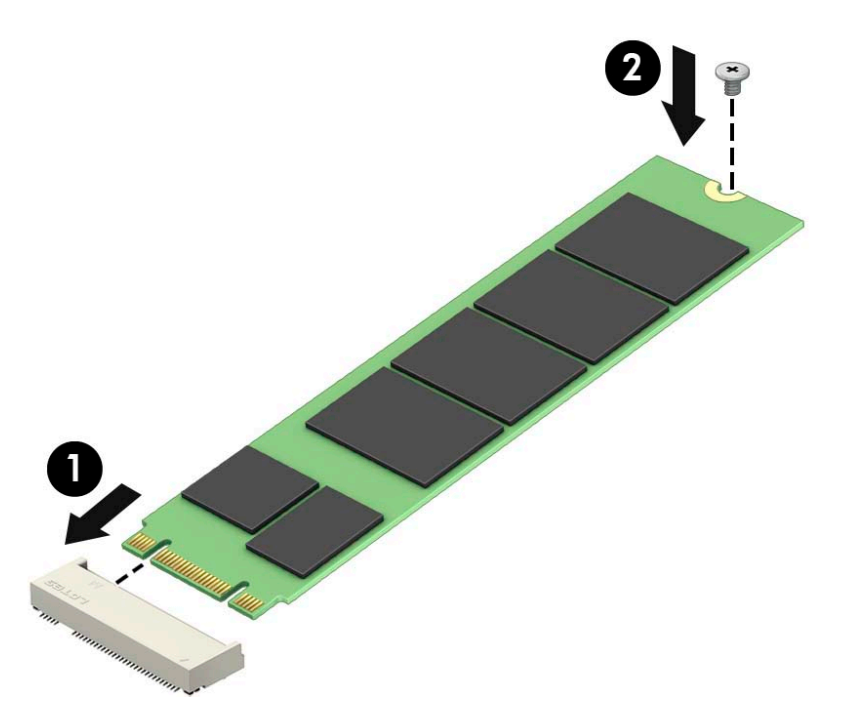

11. Setzen Sie je nach Modell das Festplattengehäuse oder den Grafikprozessor wieder ein. Für Modelle mit Festplatte:

**a.** Legen Sie das Festplattengehäuse in das Gehäuse und schieben Sie es nach vorne (1). Ziehen Sie die beiden Schrauben fest (2), die das Festplattengehäuse im Gehäuse befestigen, und schließen Sie dann das Festplattenkabel (3) an der Systemplatine an. Sichern Sie das Kabel durch Anbringen der Festplattenkabel-Klammer (4) am Anschluss der Systemplatine.

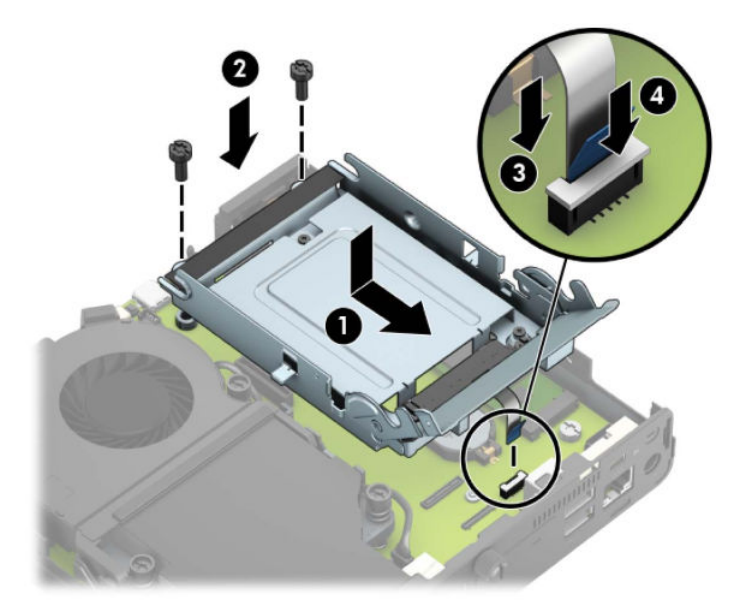

**b.** Richten Sie die Befestigungsschrauben der Festplatte an den Steckplätzen am Festplattengehäuse aus, drücken Sie die Festplatte nach unten in das Festplattengehäuse und schieben Sie sie vorwärts (1). Ziehen Sie dann die Festplattenverriegelung nach unten (2), um die Festplatte zu fixieren.

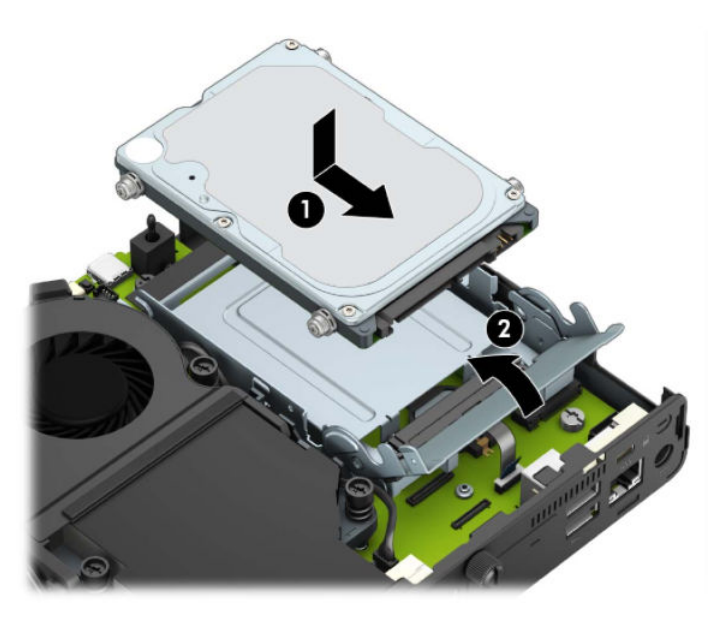

Für Modelle mit Grafikprozessor:

**a.** Legen Sie den Grafikprozessor in das Gehäuse, sodass er mit der Systemplatine verbunden ist (1), und befestigen Sie dann den Grafikprozessor mit den drei Schrauben an der Systemplatine (2).

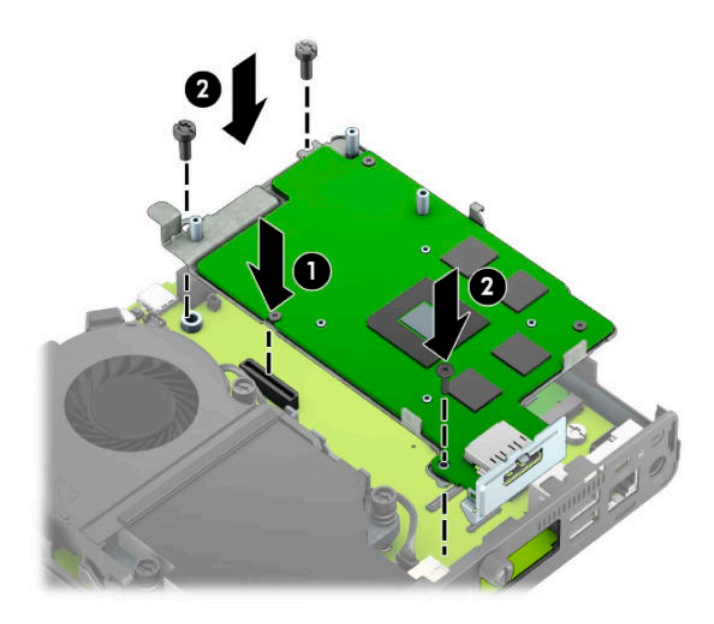

**b.** Legen Sie die Lüftereinheit (1) auf den Grafikprozessor. Befestigen Sie die Lüftereinheit mit den vier Schrauben (2) und schließen Sie dann das Kabel der Lüftereinheit (3) an der Systemplatine an.

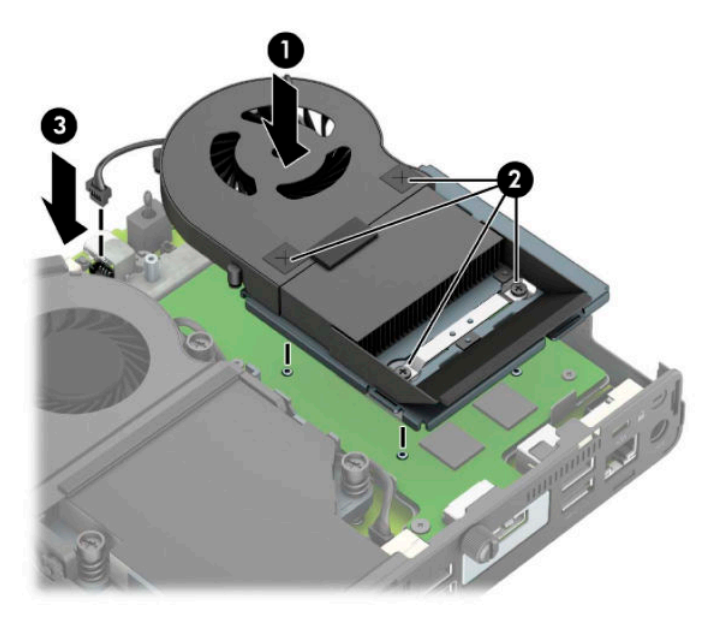

12. Setzen Sie die Zugriffsblende wieder auf.

Anleitungen hierzu finden Sie unter Zugriffsabdeckung des Computers wieder anbringen auf Seite 10.

- **13.** Wenn der Computer auf einem Standfuß platziert war, stellen Sie ihn wieder darauf.
- **14.** Verbinden Sie erneut die externen Geräte mit dem Computer, stecken Sie das Netzkabel in die Steckdose und schalten Sie den Computer ein.
- **15.** Aktivieren Sie die Sicherheitsvorrichtungen, die beim Entfernen der Computerabdeckung oder der Zugriffsblende deaktiviert wurden.

## <span id="page-30-0"></span>**Ersetzen des WLAN-Moduls**

- 1. Entfernen/deaktivieren Sie alle Sicherheitsvorrichtungen, die das Öffnen des Computers verhindern.
- **2.** Entfernen Sie alle Wechselmedien, wie z. B. ein USB-Flash-Laufwerk, aus dem Computer.
- **3.** Schalten Sie den Computer ordnungsgemäß aus, indem Sie das Betriebssystem herunterfahren, und schalten Sie alle externen Geräte aus.
- **4.** Ziehen Sie das Netzkabel aus der Steckdose und trennen Sie alle externen Geräte.
- **WICHTIG:** Unabhängig davon, ob der Computer eingeschaltet ist, ist die Systemplatine immer spannungsgeladen, wenn das System mit einer Strom führenden Netzsteckdose verbunden ist. Um eine Beschädigung interner Komponenten zu verhindern, müssen Sie vor dem Öffnen des Computers das Netzkabel aus der Steckdose ziehen.
- **5.** Wenn der Computer auf einem Standfuß steht, nehmen Sie den Computer vom Standfuß und legen Sie den Computer hin.
- **6.** Entfernen Sie die Zugriffsblende des Computers.

Anleitungen hierzu finden Sie unter Entfernen der Zugriffsabdeckung des Computers auf Seite 9.

**7.** Um auf das WLAN-Modul zuzugreifen, müssen Sie je nach Modell das Festplattengehäuse oder den Grafikprozessor entfernen.

Für Modelle mit Festplatte:

**a.** Schieben Sie die Festplattenverriegelung nach oben (1), um die Festplatte aus dem Festplattengehäuse zu lösen. Schieben Sie dann die Festplatte bis zum Anschlag in Richtung Gehäuserückseite zurück und heben Sie anschließend die Festplatte an und aus dem Festplattengehäuse heraus (2).

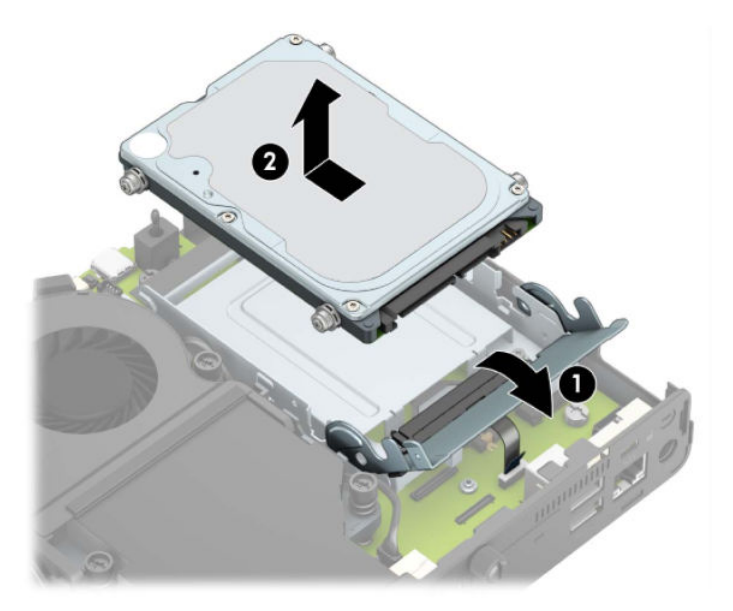

**b.** Entfernen Sie die Festplattenkabel-Klammer vom Festplattenanschluss der Systemplatine (1). Trennen Sie das Festplattenkabel (2) von der Systemplatine, indem Sie an der Lasche am Kabel ziehen, und entfernen Sie dann die zwei Schrauben (3), die das Festplattengehäuse im Gehäuse befestigen. Schieben Sie das Festplattengehäuse zurück und heben Sie es dann aus dem Gehäuse heraus (4).

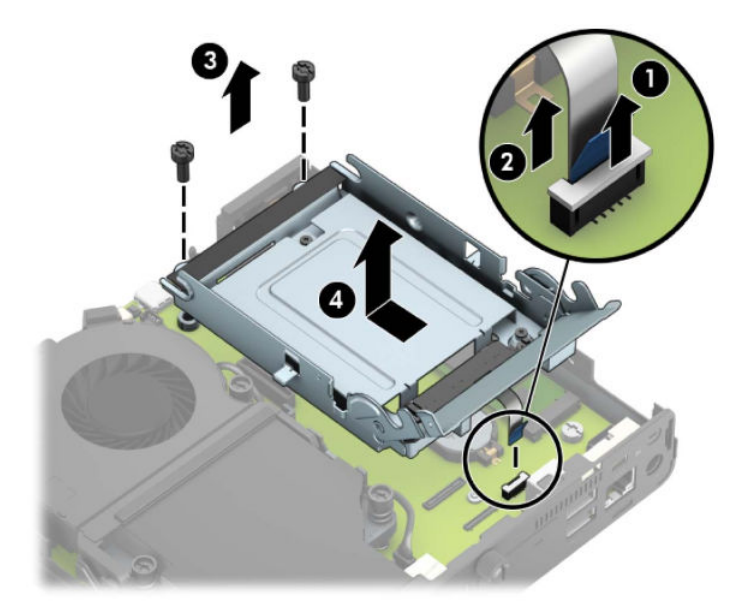

Für Modelle mit Grafikprozessor:

**a.** Trennen Sie das Lüfterkabel (1) von der Systemplatine. Lösen Sie die vier Schrauben (2) auf der Lüftereinheit und heben Sie die Lüftereinheit (3) aus dem Gehäuse heraus.

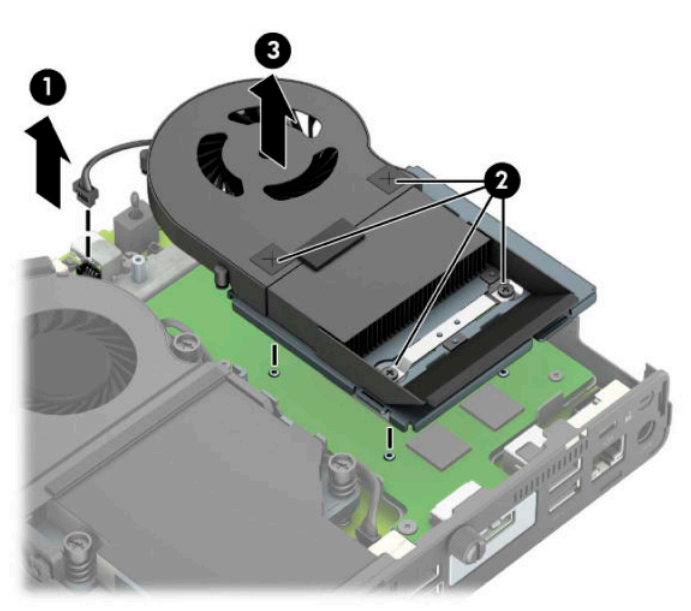

**b.** Entfernen Sie die drei Schrauben (1), die den Grafikprozessor am Gehäuse befestigen, und heben Sie dann den Grafikprozessor (2) aus dem Gehäuse heraus.

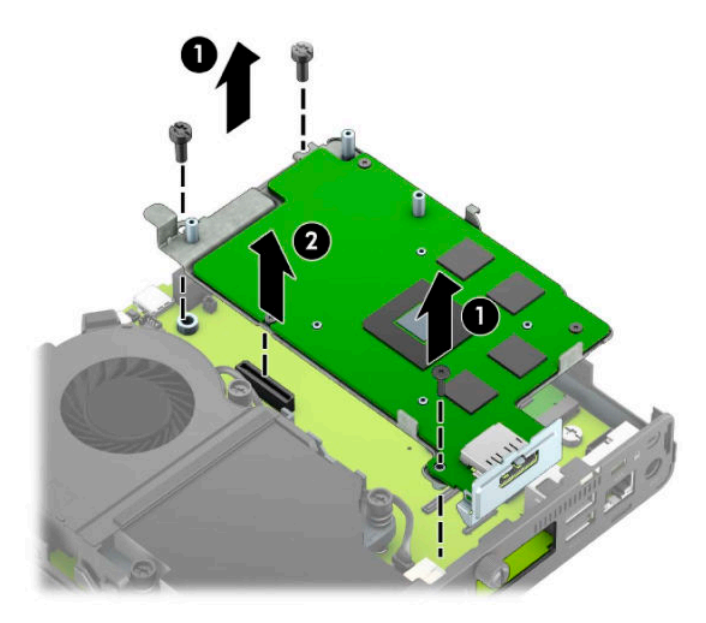

**8.** Lokalisieren Sie das WLAN-Modul auf der Systemplatine.

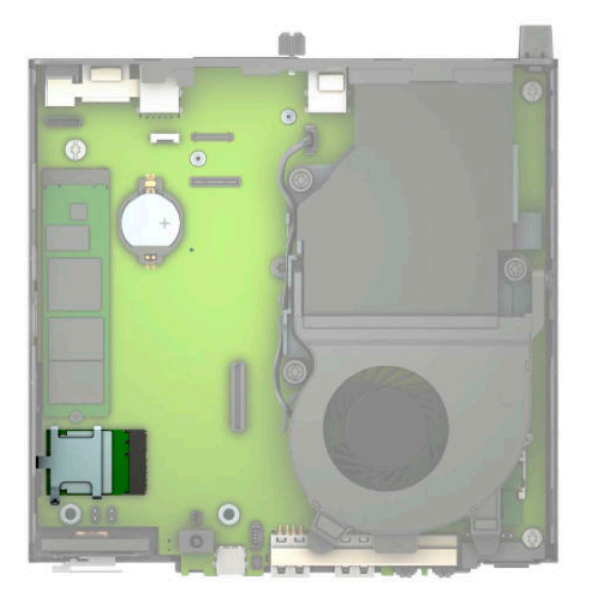

- **9.** Trennen Sie beide Antennenkabel (1) vom WLAN-Modul. Entfernen Sie die Schraube (2), die das WLAN-Modul an der Systemplatine befestigt, und fassen Sie dann das WLAN-Modul an den Seiten an und ziehen Sie es aus dem Steckplatz (3).
- **HINWEIS:** Möglicherweise müssen Sie ein kleines Werkzeug verwenden, z. B. eine Pinzette oder eine Spitzzange, um die Antennenkabel zu trennen und zu verbinden.

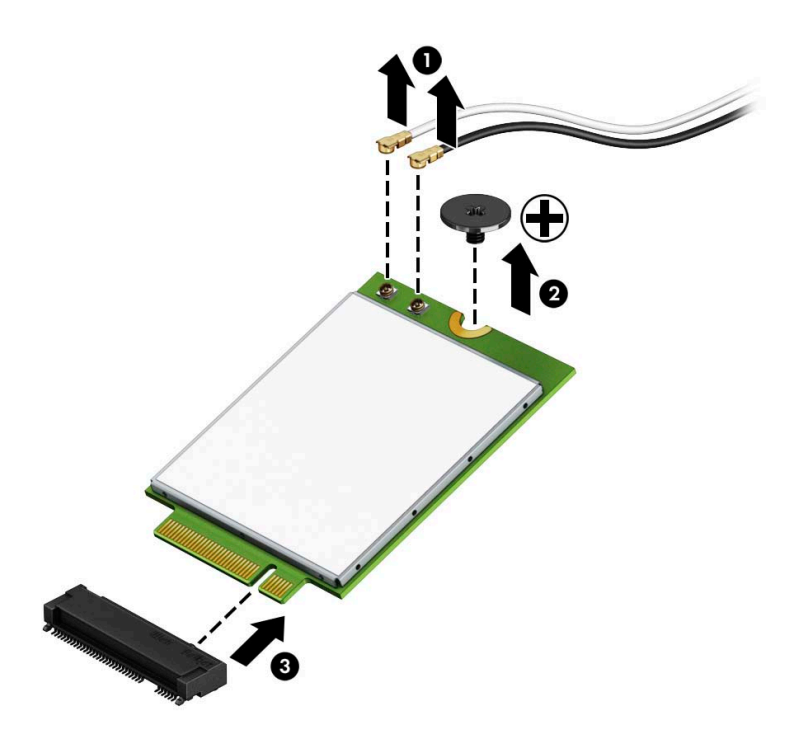

- **10.** Setzen Sie das neue WLAN-Modul fest in den Steckplatz (1) auf der Systemplatine ein und befestigen Sie dann das Modul mit der mitgelieferten Schraube (2) an der Systemplatine. Ordnen Sie die Beschriftung jedes Antennenkabels dem entsprechenden Anschluss auf dem WLAN-Modul zu und befestigen Sie die Antennenkabel (3) an den Anschlüssen.
	- **HINWEIS:** Es gibt nur eine korrekte Methode für den Einbau eines WLAN-Moduls.

![](_page_34_Figure_2.jpeg)

11. Setzen Sie je nach Modell das Festplattengehäuse oder den Grafikprozessor wieder ein.

Für Modelle mit Festplatte:

**a.** Legen Sie das Festplattengehäuse in das Gehäuse und schieben Sie es nach vorne (1). Ziehen Sie die beiden Schrauben fest (2), die das Festplattengehäuse im Gehäuse befestigen, und schließen Sie dann das Festplattenkabel (3) an der Systemplatine an. Sichern Sie das Kabel durch Anbringen der Festplattenkabel-Klammer (4) am Anschluss der Systemplatine.

![](_page_35_Picture_0.jpeg)

**b.** Richten Sie die Befestigungsschrauben der Festplatte an den Steckplätzen am Festplattengehäuse aus, drücken Sie die Festplatte nach unten in das Festplattengehäuse und schieben Sie sie vorwärts (1). Ziehen Sie dann die Festplattenverriegelung nach unten (2), um die Festplatte zu fixieren.

![](_page_35_Figure_2.jpeg)

Für Modelle mit Grafikprozessor:

**a.** Legen Sie den Grafikprozessor in das Gehäuse, sodass er mit der Systemplatine verbunden ist (1), und befestigen Sie dann den Grafikprozessor mit den drei Schrauben an der Systemplatine (2).

![](_page_36_Figure_0.jpeg)

**b.** Legen Sie die Lüftereinheit (1) auf den Grafikprozessor. Befestigen Sie die Lüftereinheit mit den vier Schrauben (2) und schließen Sie dann das Kabel der Lüftereinheit (3) an der Systemplatine an.

![](_page_36_Figure_2.jpeg)

12. Setzen Sie die Zugriffsblende wieder auf.

Anleitungen hierzu finden Sie unter Zugriffsabdeckung des Computers wieder anbringen auf Seite 10.

- **13.** Wenn der Computer auf einem Standfuß platziert war, stellen Sie ihn wieder darauf.
- **14.** Schließen Sie das Netzkabel an und schalten Sie den Computer ein.
- **15.** Aktivieren Sie die Sicherheitsvorrichtungen, die beim Entfernen der Computerabdeckung oder der Zugriffsblende deaktiviert wurden.

## <span id="page-37-0"></span>**Einbauen einer externen Antenne**

Interne WLAN-Antennen sind Standard. Wenn der Computer in einem Metall- oder einem anderen Gehäuse eingebaut werden soll, können Sie ggf. eine externe WLAN-Antenne verwenden.

- **1.** Entfernen/deaktivieren Sie alle Sicherheitsvorrichtungen, die das Öffnen des Computers verhindern.
- **2.** Entfernen Sie alle Wechselmedien, wie z. B. ein USB-Flash-Laufwerk, aus dem Computer.
- **3.** Schalten Sie den Computer ordnungsgemäß aus, indem Sie das Betriebssystem herunterfahren, und schalten Sie alle externen Geräte aus.
- **4.** Ziehen Sie das Netzkabel aus der Steckdose und trennen Sie alle externen Geräte.
- **WICHTIG:** Unabhängig davon, ob der Computer eingeschaltet ist, ist die Systemplatine immer spannungsgeladen, wenn das System mit einer Strom führenden Netzsteckdose verbunden ist. Um eine Beschädigung interner Komponenten zu verhindern, müssen Sie vor dem Öffnen des Computers das Netzkabel aus der Steckdose ziehen.
- **5.** Wenn der Computer auf einem Standfuß steht, nehmen Sie den Computer vom Standfuß und legen Sie den Computer hin.
- **6.** Entfernen Sie die Zugriffsblende des Computers.

Anleitungen hierzu finden Sie unter Entfernen der Zugriffsabdeckung des Computers auf Seite 9.

**7.** Um auf das WLAN-Modul zuzugreifen, müssen Sie je nach Modell das Festplattengehäuse oder den Grafikprozessor entfernen.

Für Modelle mit Festplatte:

**a.** Schieben Sie die Festplattenverriegelung nach oben (1), um die Festplatte aus dem Festplattengehäuse zu lösen. Schieben Sie dann die Festplatte bis zum Anschlag in Richtung Gehäuserückseite zurück und heben Sie anschließend die Festplatte an und aus dem Festplattengehäuse heraus (2).

![](_page_37_Picture_13.jpeg)

**b.** Entfernen Sie die Festplattenkabel-Klammer vom Festplattenanschluss der Systemplatine (1). Trennen Sie das Festplattenkabel (2) von der Systemplatine, indem Sie an der Lasche am Kabel ziehen, und entfernen Sie dann die zwei Schrauben (3), die das Festplattengehäuse im Gehäuse befestigen. Schieben Sie das Festplattengehäuse zurück und heben Sie es dann aus dem Gehäuse heraus (4).

![](_page_38_Figure_1.jpeg)

Für Modelle mit Grafikprozessor:

**a.** Trennen Sie das Lüfterkabel (1) von der Systemplatine. Lösen Sie die vier Schrauben (2) auf der Lüftereinheit und heben Sie die Lüftereinheit (3) aus dem Gehäuse heraus.

![](_page_38_Figure_4.jpeg)

**b.** Entfernen Sie die drei Schrauben (1), die den Grafikprozessor am Gehäuse befestigen, und heben Sie dann den Grafikprozessor (2) aus dem Gehäuse heraus.

![](_page_39_Figure_1.jpeg)

**8.** Lokalisieren Sie das WLAN-Modul auf der Systemplatine.

![](_page_39_Picture_3.jpeg)

**9.** Trennen Sie die Kabel der internen Antennen vom WLAN-Modul.

Anleitungen hierzu finden Sie unter [Ersetzen des WLAN-Moduls auf Seite 25](#page-30-0).

**10.** Lokalisieren Sie die Positionen der beiden externen Antennen auf der Gehäuserückseite.

- **11.** Um das Knock-Out links an der Rückseite zu sehen, entfernen Sie die Antennenabdeckung, indem Sie die Abdeckung nach unten drücken (1) und sie von der Rückseite wegziehen (2). Trennen Sie die interne Antenne (3) vom Gehäuse und ziehen Sie das Kabel der internen Antenne aus dem Gehäuse heraus. Führen Sie dann einen Schlitzschraubendreher in jedes Knock-Out ein (3) und drehen Sie ihn, um die Blenden zu entfernen.
- **<sup>22</sup> HINWEIS:** Gegebenenfalls benötigen Sie eine Spitzzange, um das interne Kabel aus dem Gehäuse zu ziehen.

![](_page_40_Picture_2.jpeg)

**12.** Führen Sie das Kabel der externen Antenne durch jede Öffnung (1) und schrauben Sie die Antenne (2) in die richtige Position. Bringen Sie die Antennenerweiterung an (3) und schrauben Sie sie an (4).

![](_page_40_Picture_4.jpeg)

**13.** Schließen Sie das Kabel der externen Antenne am WLAN-Modul an. Stellen Sie beim Anschließen der Kabel sicher, dass die Beschriftung an den Antennenkabeln mit den entsprechenden Anschlüssen am WLAN-Modul übereinstimmt.

14. Setzen Sie je nach Modell das Festplattengehäuse oder den Grafikprozessor wieder ein.

Für Modelle mit Festplatte:

**a.** Legen Sie das Festplattengehäuse in das Gehäuse und schieben Sie es nach vorne (1). Ziehen Sie die beiden Schrauben fest (2), die das Festplattengehäuse im Gehäuse befestigen, und schließen Sie dann das Festplattenkabel (3) an der Systemplatine an. Sichern Sie das Kabel durch Anbringen der Festplattenkabel-Klammer (4) am Anschluss der Systemplatine.

![](_page_41_Picture_3.jpeg)

**b.** Richten Sie die Befestigungsschrauben der Festplatte an den Steckplätzen am Festplattengehäuse aus, drücken Sie die Festplatte nach unten in das Festplattengehäuse und schieben Sie sie vorwärts (1). Ziehen Sie dann die Festplattenverriegelung nach unten (2), um die Festplatte zu fixieren.

![](_page_41_Picture_5.jpeg)

Für Modelle mit Grafikprozessor:

**a.** Legen Sie den Grafikprozessor in das Gehäuse, sodass er mit der Systemplatine verbunden ist (1), und befestigen Sie dann den Grafikprozessor mit den drei Schrauben an der Systemplatine (2).

![](_page_42_Figure_0.jpeg)

**b.** Legen Sie die Lüftereinheit (1) auf den Grafikprozessor. Befestigen Sie die Lüftereinheit mit den vier Schrauben (2) und schließen Sie dann das Kabel der Lüftereinheit (3) an der Systemplatine an.

![](_page_42_Figure_2.jpeg)

**15.** Setzen Sie die Zugriffsblende wieder auf.

Anleitungen hierzu finden Sie unter Zugriffsabdeckung des Computers wieder anbringen auf Seite 10.

- **16.** Wenn der Computer auf einem Standfuß platziert war, stellen Sie ihn wieder darauf.
- **17.** Schließen Sie das Netzkabel an und schalten Sie den Computer ein.
- **18.** Aktivieren Sie die Sicherheitsvorrichtungen, die beim Entfernen der Computerabdeckung oder der Zugriffsblende deaktiviert wurden.

## <span id="page-43-0"></span>**Austauschen der Batterie**

Die mitgelieferte Batterie versorgt die Echtzeituhr des Computers mit Strom. Tauschen Sie die im Computer vorhandene Batterie nur gegen eine Batterie desselben Typs aus. Der Computer wird mit einer Lithium-Knopfzelle mit 3 Volt geliefert.

**A VORSICHT!** Der Computer ist mit einer internen Lithium-Mangandioxid-Batterie ausgestattet. Falls die Batterie nicht sachgemäß behandelt wird, besteht Brand- und Verletzungsgefahr. Beachten Sie die folgenden Hinweise, um Verletzungen zu vermeiden:

Laden Sie die Batterie nicht wieder auf.

Setzen Sie die Batterie keinen Temperaturen über 60°C (140°F) aus.

Bauen Sie weder Batterie noch Akku auseinander, quetschen Sie sie nicht, stechen Sie nicht hinein, und schließen Sie die Kontakte nicht kurz. Die Batterie bzw. der Akku darf außerdem weder Wasser noch Feuer ausgesetzt werden.

Tauschen Sie die Batterie nur gegen geeignete HP Ersatzprodukte aus.

**WICHTIG:** Sichern Sie vor dem Austauschen der Batterie unbedingt die CMOS-Einstellungen des Computers. Durch das Entfernen oder Austauschen der Batterie werden die CMOS-Einstellungen gelöscht.

Statische Elektrizität kann die elektronischen Komponenten des Computers oder der optionalen Geräte beschädigen. Bevor Sie mit der Arbeit an den Komponenten beginnen, sollten Sie daher einen geerdeten Metallgegenstand berühren, um sich elektrostatisch zu entladen.

**HINWEIS:** Die Lebensdauer der Lithiumbatterie kann verlängert werden, indem der Computer an eine stromführende Netzsteckdose angeschlossen wird bzw. bleibt. Die Lithiumbatterie gibt nur dann Strom ab, wenn der Computer NICHT an einer Netzsteckdose angeschlossen ist.

HP empfiehlt seinen Kunden, gebrauchte elektronische Geräte und Komponenten, HP Originaltintenpatronen und wiederaufladbare Akkus zu recyceln. Weitere Informationen zu Recycling-Programmen finden Sie unter [http://www.hp.com/recycle.](http://www.hp.com/recycle)

- **1.** Entfernen/deaktivieren Sie alle Sicherheitsvorrichtungen, die das Öffnen des Computers verhindern.
- **2.** Entfernen Sie alle Wechselmedien, wie z. B. ein USB-Flash-Laufwerk, aus dem Computer.
- **3.** Schalten Sie den Computer ordnungsgemäß aus, indem Sie das Betriebssystem herunterfahren, und schalten Sie alle externen Geräte aus.
- **4.** Ziehen Sie das Netzkabel aus der Steckdose und trennen Sie alle externen Geräte.
- **WICHTIG:** Unabhängig davon, ob der Computer eingeschaltet ist, ist die Systemplatine immer spannungsgeladen, wenn das System mit einer Strom führenden Netzsteckdose verbunden ist. Um eine Beschädigung interner Komponenten zu verhindern, müssen Sie vor dem Öffnen des Computers das Netzkabel aus der Steckdose ziehen.
- **5.** Wenn der Computer auf einem Standfuß steht, nehmen Sie den Computer vom Standfuß und legen Sie den Computer hin.
- **6.** Entfernen Sie die Zugriffsblende des Computers.

Anleitungen hierzu finden Sie unter Entfernen der Zugriffsabdeckung des Computers auf Seite 9.

**7.** Um auf den Akku zuzugreifen, müssen Sie je nach Modell das Festplattengehäuse oder den Grafikprozessor entfernen.

Für Modelle mit Festplatte:

**a.** Schieben Sie die Festplattenverriegelung nach oben (1), um die Festplatte aus dem Festplattengehäuse zu lösen. Schieben Sie die Festplatte bis zum Anschlag in Richtung Gehäuserückseite zurück und heben Sie dann die Festplatte an und aus dem Festplattengehäuse heraus (2).

![](_page_44_Figure_3.jpeg)

**b.** Entfernen Sie die Festplattenkabel-Klammer vom Festplattenanschluss der Systemplatine (1). Trennen Sie das Festplattenkabel (2) von der Systemplatine, indem Sie an der Lasche am Kabel ziehen, und entfernen Sie dann die zwei Schrauben (3), die das Festplattengehäuse im Gehäuse befestigen. Schieben Sie das Festplattengehäuse zurück und heben Sie es dann aus dem Gehäuse heraus (4).

![](_page_44_Figure_5.jpeg)

Für Modelle mit Grafikprozessor:

**a.** Trennen Sie das Lüfterkabel (1) von der Systemplatine. Lösen Sie die vier Schrauben (2) auf der Lüftereinheit und heben Sie die Lüftereinheit (3) aus dem Gehäuse heraus.

![](_page_45_Figure_1.jpeg)

**b.** Entfernen Sie die drei Schrauben (1), die den Grafikprozessor am Gehäuse befestigen, und heben Sie dann den Grafikprozessor (2) aus dem Gehäuse heraus.

![](_page_45_Figure_3.jpeg)

**8.** Lokalisieren Sie die Batterie und deren Halterung auf der Systemplatine.

![](_page_46_Picture_1.jpeg)

- **HINWEIS:** Sie müssen eventuell ein kleines Werkzeug verwenden, wie z. B. eine Pinzette oder eine Spitzzange, um den Akku zu entfernen und auszutauschen.
- **9.** Heben Sie die Batterie aus der Halterung.

![](_page_46_Picture_4.jpeg)

- **10.** Schieben Sie die Ersatz-Batterie in Position mit dem Pluspol nach oben. Die Halterung arretiert die Batterie automatisch in der richtigen Position.
- 11. Setzen Sie je nach Modell das Festplattengehäuse oder den Grafikprozessor wieder ein.

Für Modelle mit Festplatte:

**a.** Legen Sie das Festplattengehäuse in das Gehäuse und schieben Sie es nach vorne (1). Ziehen Sie die beiden Schrauben fest (2), die das Festplattengehäuse im Gehäuse befestigen, und schließen Sie dann das Festplattenkabel (3) an der Systemplatine an. Sichern Sie das Kabel durch Anbringen der Festplattenkabel-Klammer (4) am Anschluss der Systemplatine.

![](_page_47_Picture_0.jpeg)

**b.** Richten Sie die Befestigungsschrauben der Festplatte an den Steckplätzen am Festplattengehäuse aus, drücken Sie die Festplatte nach unten in das Festplattengehäuse und schieben Sie sie vorwärts (1). Ziehen Sie dann die Festplattenverriegelung nach unten (2), um die Festplatte zu fixieren.

![](_page_47_Figure_2.jpeg)

Für Modelle mit Grafikprozessor:

**a.** Legen Sie den Grafikprozessor in das Gehäuse, sodass er mit der Systemplatine verbunden ist (1), und befestigen Sie dann den Grafikprozessor mit den drei Schrauben an der Systemplatine (2).

![](_page_48_Figure_0.jpeg)

**b.** Legen Sie die Lüftereinheit (1) auf den Grafikprozessor. Befestigen Sie die Lüftereinheit mit den vier Schrauben (2) und schließen Sie dann das Kabel der Lüftereinheit (3) an der Systemplatine an.

![](_page_48_Figure_2.jpeg)

- 12. Bringen Sie die Zugriffsblende des Computers wieder an.
- **13.** Wenn der Computer auf einem Standfuß platziert war, stellen Sie ihn wieder darauf.
- **14.** Schließen Sie das Netzkabel an und schalten Sie den Computer ein.
- 15. Aktivieren Sie die Sicherheitsvorrichtungen, die beim Entfernen der Zugriffsblende des Computers deaktiviert wurden.
- **16.** Legen Sie das Datum und die Uhrzeit, Ihre Kennwörter und spezielle Systemeinstellungen mit Hilfe von Computer Setup erneut fest.

## <span id="page-49-0"></span>**Synchronisieren der optionalen Funktastatur oder Maus**

Maus und Tastatur werden werkseitig synchronisiert. Falls sie nicht funktionieren, entfernen und ersetzen Sie die Batterien. Wenn Maus und Tastatur weiterhin nicht synchronisiert werden, befolgen Sie diesen Vorgang, um beide erneut manuell zu synchronisieren.

**1.** Schließen Sie den Empfänger an einen USB-Anschluss am Computer an. Wenn Ihr Computer nur über SuperSpeed USB-Anschlüsse verfügt, schließen Sie den Empfänger an einen SuperSpeed USB-Anschluss an.

![](_page_49_Picture_3.jpeg)

**2.** Um Signalstörungen mit einem SuperSpeed USB-Gerät zu vermeiden, entfernen Sie den Empfänger mindestens 3,0 cm vom SuperSpeed USB-Gerät.

![](_page_49_Figure_5.jpeg)

**3.** Halten Sie die Verbindungstaste auf dem Empfänger etwa fünf Sekunden lang gedrückt. Nach dem Drücken der Verbindungstaste blinkt die Statusanzeige auf dem Empfänger etwa 30 Sekunden lang.

![](_page_50_Figure_1.jpeg)

**4.** Wenn die Statusanzeige auf dem Empfänger blinkt, drücken Sie die Verbindungstaste an der Unterseite der Tastatur fünf bis zehn Sekunden lang. Wenn die Verbindungstaste losgelassen wurde, hört die Statusanzeige auf dem Empfänger auf zu blinken und zeigt so an, dass die Geräte synchronisiert worden sind.

![](_page_50_Figure_3.jpeg)

**5.** Halten Sie die Verbindungstaste auf dem Empfänger etwa fünf Sekunden lang gedrückt. Nach dem Drücken der Verbindungstaste blinkt die Statusanzeige auf dem Empfänger etwa 30 Sekunden lang.

![](_page_51_Figure_1.jpeg)

**6.** Wenn die Statusanzeige auf dem Empfänger blinkt, drücken Sie die Verbindungstaste an der Unterseite der Maus fünf bis zehn Sekunden lang. Wenn die Verbindungstaste losgelassen wurde, hört die Statusanzeige auf dem Empfänger auf zu blinken und zeigt so an, dass die Geräte synchronisiert worden sind.

![](_page_51_Figure_3.jpeg)

**<sup>27</sup> HINWEIS:** Wenn Maus und Tastatur weiterhin nicht funktionieren, entfernen und ersetzen Sie die Batterien. Wenn Maus und Tastatur weiterhin nicht synchronisiert werden, synchronisieren Sie Tastatur und Maus erneut.

## <span id="page-52-0"></span>**A Elektrostatische Entladung**

Die Entladung von statischer Elektrizität über einen Finger oder einen anderen Leiter kann die Systemplatine oder andere Bauteile beschädigen, die gegenüber elektrostatischer Entladung empfindlich sind. Diese Art von Beschädigungen kann die Lebensdauer der Geräte verkürzen.

### **Vermeiden von elektrostatischen Schäden**

Beachten Sie die folgenden Vorsichtsmaßnahmen, um eine Beschädigung durch elektrostatische Entladungen zu vermeiden:

- Vermeiden Sie das direkte Berühren empfindlicher Bauteile, indem Sie diese in antistatischen Behältern transportieren und aufbewahren.
- Bewahren Sie die elektrostatisch empfindlichen Teile in ihren Behältern auf, bis sie sich an einem vor elektrostatischen Entladungen geschützten Arbeitsplatz befinden.
- Arbeiten Sie auf einer geerdeten Oberfläche, wenn Sie die Teile aus den Schutzbehältern nehmen.
- Vermeiden Sie eine Berührung der Steckerkontakte, Leitungen und Schaltungsbauteile.
- Erden Sie sich immer, bevor Sie Komponenten oder Bauteile berühren, die gegenüber elektrostatischen Entladungen empfindlich sind.

## **Erdungsmethoden**

Es gibt mehrere Erdungsmethoden. Verwenden Sie eine oder mehrere der folgenden Erdungsmethoden, bevor Sie empfindliche Komponenten berühren oder installieren:

- Verwenden Sie ein Antistatikarmband, das über ein Erdungskabel an eine geerdete Workstation bzw. ein geerdetes Computergehäuse angeschlossen ist. Antistatikarmbänder sind flexible Bänder mit einem Mindestwiderstand von 1 MOhm +/-10 % im Erdungskabel. Stellen Sie eine ordnungsgemäße Erdung sicher, indem Sie die leitende Oberfläche des Armbands direkt auf der Haut tragen.
- Verwenden Sie vergleichbare Bänder an Fersen, Zehen oder Füßen, wenn Sie im Stehen arbeiten. Tragen Sie die Bänder an beiden Füßen, während Sie auf leitfähigem Boden oder antistatischen Fußmatten stehen.
- Verwenden Sie leitfähiges Werkzeug.
- Verwenden Sie eine transportable Wartungsausrüstung mit antistatischer Arbeitsmatte.

Wenn Sie keine geeigneten Hilfsmittel besitzen, um eine ordnungsgemäße Erdung sicherzustellen, wenden Sie sich an einen Servicepartner.

**HINWEIS:** Weitere Informationen zu statischer Elektrizität erhalten Sie bei Ihrem Servicepartner.

## <span id="page-54-0"></span>**B** Hinweise zu Betrieb, Routine-Pflege und **Versandvorbereitung des Computers**

## **Hinweise zu Betrieb und Routine-Pflege des Computers**

Beachten Sie die folgenden Hinweise, um den Computer und Monitor ordnungsgemäß einzurichten und zu pflegen:

- Schützen Sie den Computer vor Feuchtigkeit, direkter Sonneneinstrahlung sowie vor extremen Temperaturen.
- Stellen Sie den Computer auf einer stabilen, ebenen Fläche auf. Lassen Sie an allen Seiten des Computers und über dem Monitor, an denen sich Lüftungsschlitze befinden, 10,2 cm (4 Zoll) Abstand, damit für eine ausreichende Luftzirkulation gesorgt ist.
- Stellen Sie sicher, dass Luft in den Computer eintreten und dort zirkulieren kann. Blockieren Sie keine Lüftungsschlitze und Lufteinlasslöcher. Stellen Sie die Tastatur niemals mit eingeklappten Tastaturfüßen direkt gegen die Vorderseite eines Desktop-Gehäuses, da auch in diesem Fall die Luftzirkulation eingeschränkt wird.
- Betreiben Sie den Computer auf keinen Fall ohne Zugriffsblende oder die Steckplatzabdeckungen der Erweiterungskarten.
- Stellen Sie nicht mehrere Computer übereinander oder so dicht aneinander, dass die Luftzirkulation behindert wird oder sie der Abwärme eines anderen Computers ausgesetzt sind.
- Wenn der Computer in einem separaten Gehäuse betrieben wird, muss für eine ausreichende Luftzirkulation (eingehende und ausgehende Luft) im Gehäuse gesorgt werden. Des Weiteren gelten die oben aufgeführten Betriebshinweise.
- Schützen Sie den Computer und die Tastatur vor Flüssigkeiten.
- Verdecken Sie die Lüftungsschlitze des Monitors nicht mit Gegenständen oder Tüchern usw.
- Installieren oder aktivieren Sie die Energiesparfunktionen des Betriebssystems oder anderer Software, wie z. B. den Leerlauf.
- Schalten Sie den Computer aus, bevor Sie eine der folgenden Wartungsarbeiten durchführen:
	- Wischen Sie das Computer-Gehäuse mit einem weichen, mit Wasser angefeuchteten Tuch ab. Wenn Sie Reinigungsmittel verwenden, kann sich die Oberfläche verfärben oder beschädigt werden.
	- Reinigen Sie von Zeit zu Zeit die Lüftungsschlitze an der Seite des Computers. Fussel, Staub und andere Substanzen können die Schlitze verstopfen und damit die Luftzirkulation verringern.

## <span id="page-55-0"></span>**Versandvorbereitung**

Falls Sie den Computer versenden müssen, beachten Sie die folgenden Hinweise:

**1.** Sichern Sie die Festplattendateien auf einem externen Speichergerät. Stellen Sie sicher, dass die Sicherungsmedien bei der Lagerung oder während des Transports keinen elektrischen oder magnetischen Impulsen ausgesetzt werden.

**FINWEIS:** Beim Ausschalten des Systems wird die Festplatte automatisch gesperrt.

- **2.** Nehmen Sie alle Wechseldatenträger heraus, und bewahren Sie sie angemessen auf.
- **3.** Schalten Sie den Computer und sämtliche Peripheriegeräte aus.
- **4.** Ziehen Sie das Netzkabel aus der Netzsteckdose und anschließend aus dem Computer heraus.
- **5.** Unterbrechen Sie die Stromversorgung zu den Systemkomponenten und den angeschlossenen Peripheriegeräten. Trennen Sie diese Geräte anschließend vom Computer.
- **HINWEIS:** Vergewissern Sie sich, dass alle Karten sicher und fest in ihren Steckplätzen sitzen, bevor Sie den Computer verschicken.
- **6.** Verpacken Sie die Systemkomponenten und Peripheriegeräte in ihrer Originalverpackung oder einer ähnlichen Verpackung mit genügend Verpackungsmaterial, um sie zu schützen.

# <span id="page-56-0"></span>**C Eingabehilfen**

HP entwirft, produziert und vermarktet Produkte und Services, die jeder Benutzer, einschließlich Menschen mit Behinderungen, entweder eigenständig oder mit entsprechenden Hilfsgeräten verwenden kann.

## **Unterstützte assistive Technologien**

HP Produkte unterstützen eine Vielzahl von Betriebssystemen mit assistiven Technologien und können für zusätzliche assistive Technologien konfiguriert werden. Verwenden Sie die Suchfunktion auf Ihrem Gerät, um weitere Informationen zu assistiven Funktionen zu erhalten.

**EX HINWEIS:** Für weitere Informationen zu einem bestimmten Produkt der assistiven Technologie wenden Sie sich an den Kundensupport für dieses Produkt.

### **Kontaktaufnahme mit dem Support**

Wir verbessern stets die Bedienungshilfen unserer Produkte und Services, und wir freuen uns immer über das Feedback der Benutzer. Wenn Sie mit einem Produkt Schwierigkeiten haben oder uns von bestimmten Bedienungshilfen berichten möchten, die Ihnen geholfen haben, kontaktieren Sie uns unter (888) 259-5707, Montag bis Freitag von 06:00 bis 21:00 Uhr (MST). Wenn Sie taub oder schwerhörig sind, VRS/TRS/WebCapTel verwenden und technischen Support benötigen oder Fragen zur Zugänglichkeit haben, rufen Sie uns unter (877) 656-7058 von Montag bis Freitag von 06:00 bis 21:00 Uhr North American Mountain Time an.

**HINWEIS:** Support ist nur in englischer Sprache verfügbar.

## <span id="page-57-0"></span>**Index**

### **A**

Anbringen Sicherheitsschloss [6](#page-11-0)

### **B**

Batterie Einbau [38](#page-43-0) Entfernen [38](#page-43-0) Belüftungshinweise [49](#page-54-0)

### **E**

Einbauen Festplatte [17](#page-22-0) Eingabehilfen [51](#page-56-0) Elektrostatische Entladung, Schäden vermeiden [47](#page-52-0) Entfernen Batterie [38](#page-43-0) Computer, Abdeckung [9](#page-14-0) Festplatte [16](#page-21-0) Solid-State-Festplatte [19](#page-24-0) Speichermodule [12](#page-17-0) WLAN-Modul [25](#page-30-0) Externe Antenne Einbau [32](#page-37-0)

### **F**

Festplatte Einbau [17](#page-22-0) Entfernung [16](#page-21-0)

#### **H**

Hinweise zum Computerbetrieb [49](#page-54-0)

### **I**

Installationsrichtlinien [8](#page-13-0) Installieren Batterie [38](#page-43-0) Computer, Abdeckung [10](#page-15-0) Externe Antenne [32](#page-37-0)

Solid-State-Festplatte [19](#page-24-0) Speichermodule [11](#page-16-0), [12](#page-17-0) WLAN-Modul [25](#page-30-0)

#### **K**

Komponenten an der Rückseite [3](#page-8-0)

### **M**

Maus Drahtlos synchronisieren [44](#page-49-0) Montieren des Computers [5](#page-10-0)

### **N**

Netzkabelanschluss [7](#page-12-0)

#### **P**

Position der Seriennummer [3](#page-8-0) Produkt-ID-Position [3](#page-8-0)

#### **S**

Sicherheitsschloss Anbringung [6](#page-11-0) Solid-State-Festplatte Einbau [19](#page-24-0) Entfernen [19](#page-24-0) Speichermodule Einbau [12](#page-17-0) Entfernen [12](#page-17-0) Installation [11](#page-16-0) Maximum [11](#page-16-0) Steckplätze [11](#page-16-0) Technische Daten [11](#page-16-0) Synchronisierung der kabellosen Tastatur und Maus [44](#page-49-0)

### **T**

Tastatur Drahtlos synchronisieren [44](#page-49-0) Technische Daten, Speichermodule [11](#page-16-0)

#### **U**

Umwandlung in Tower-Konfiguration [4](#page-9-0)

### **V**

Versandvorbereitung [50](#page-55-0) VESA-Montagelöcher [5](#page-10-0) Vorderseite, Komponenten [2](#page-7-0)

### **W**

WLAN-Modul Einbau [25](#page-30-0) Entfernen [25](#page-30-0)

### **Z**

Zugriffsabdeckung Austausch [10](#page-15-0) Entfernen [9](#page-14-0)